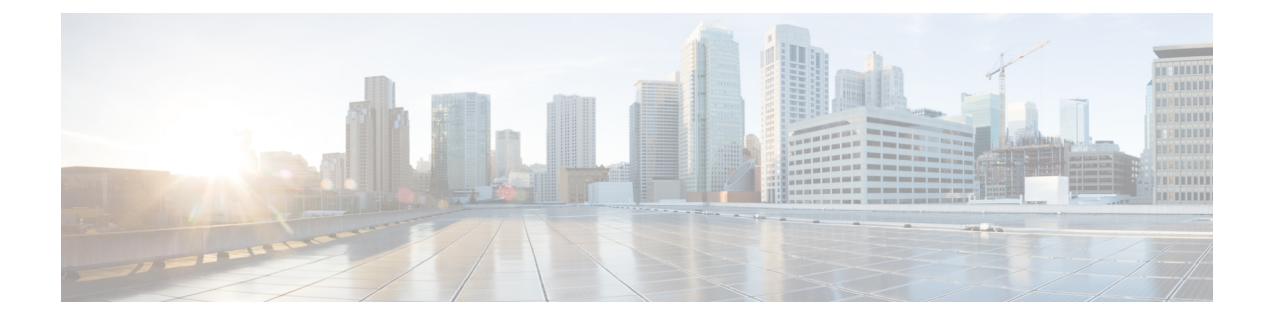

# ネットワーク トポロジの視覚化

この章では、次のトピックについて説明します。

- ネットワーク [トポロジの概要](#page-0-0) (1 ページ)
- [ネットワークトポロジマップからのアラーム、ネットワークインターフェイス、回線](#page-3-0)/VC、 [およびリンクの詳細テーブルの表示](#page-3-0) (4 ページ)
- [マップでのデバイスの検索](#page-5-0) (6 ページ)
- トポロジ [マップの表示内容の決定](#page-6-0) (7 ページ)
- [デバイスの詳細情報の取得](#page-15-0) (16 ページ)
- [リンクの詳細情報の取得](#page-15-1) (16 ページ)
- [リンクに関する問題のトラブルシューティング](#page-23-0) (24 ページ)
- [リンクでの帯域幅使用率をマップに表示](#page-23-1) (24 ページ)
- [デバイスおよびリンクの障害情報の表示](#page-25-0) (26 ページ)
- ネットワーク トポロジ [マップのレイアウトの変更](#page-25-1) (26 ページ)
- ネットワーク [トポロジへの背景イメージの追加](#page-27-0) (28 ページ)
- 回線/VC [の可視化とトレース](#page-28-0) (29 ページ)
- ネットワーク トポロジ [マップでのクロック同期ネットワークの表示](#page-29-0) (30 ページ)
- トポロジ [マップでのルーティング](#page-30-0) ネットワークの表示 (31 ページ)
- OMS [リンクの表示](#page-33-0) (34 ページ)
- [トポロジマップでのデバイス間の](#page-36-0) SR パスの特定 (37 ページ)
- イメージ [ファイルとしてトポロジ](#page-37-0) マップを保存する (38 ページ)
- 地理的マップ (Geo マップ) でのネットワークの表示 (38 ページ)

## <span id="page-0-0"></span>ネットワーク トポロジの概要

[ネットワークトポロジ(Network Topology)] ウィンドウには、デバイスのグラフ形式のトポ ロジ マップ ビュー、それらの間のリンク、およびマップ内の要素のアクティブなアラームが 表示されます。また、表示されたトポロジマップ内で回線/VCを可視化することもできます。 また、[ネットワークトポロジ(Network Topology)] ウィンドウでは、マップ要素のツールと 機能にアクセスでき、ドリルダウンしてマップ要素の詳細情報を取得できます。

[ネットワークトポロジ(Network Topology)] ウィンドウは、左側のサイドバーからアクセス します(**[**マップ(**Maps**)**]** > **[**トポロジ(**Topology**)**]** > **[**ネットワークトポロジ(**Network Topology**)**]**)。[ネットワークトポロジ(Network Topology)] ウィンドウの内容は、選択した デバイスグループによって決まります。デバイスグループを選択するには、ツールバーの[デ バイスグループ(Device Groups)]ボタンをクリックし、[デバイスグループ(Device Groups)] パネルで1つ以上のグループを選択します。[デバイスグループ (Device Groups) ] パネルか ら、中央のデバイスグループ化機能にアクセスして、新しいグループを作成したり、グループ にデバイスを追加したりできます。詳細については、[簡単な管理と設定のためのデバイス](bk_cisco_epnm_6_0_2_user_and_administrator_guide_GA_chapter2.pdf#nameddest=unique_59) グ [ループの作成](bk_cisco_epnm_6_0_2_user_and_administrator_guide_GA_chapter2.pdf#nameddest=unique_59)を参照してください。

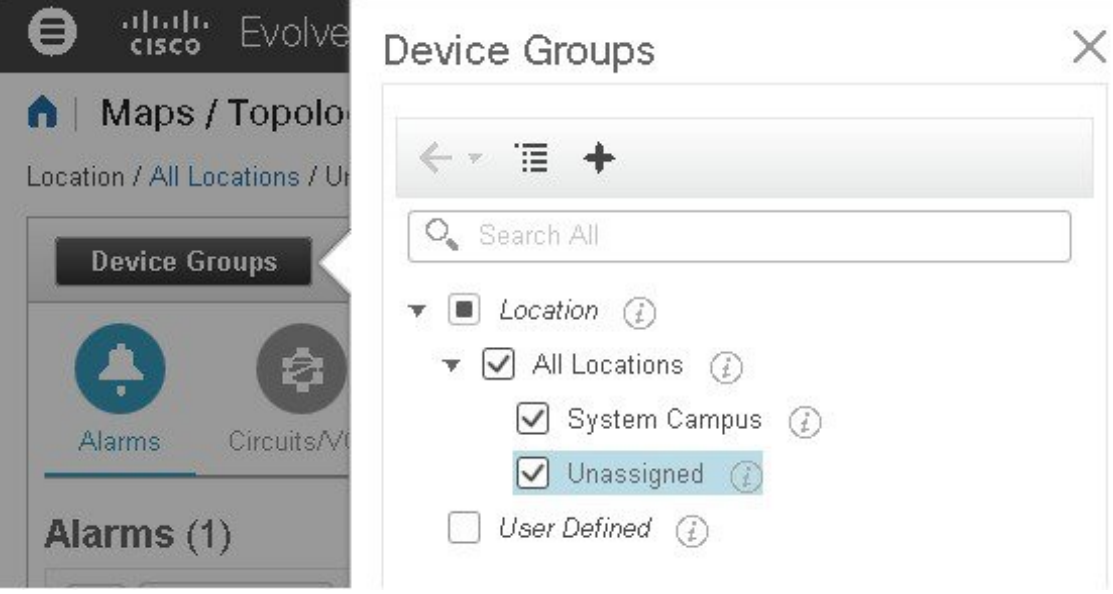

各ネットワークトポロジマップは、アラーム/回線/VC/リンク情報を表示する左ペインと、マッ プ自体を表示する右ペインに分かれています。左ペインのツールバーを使用して、両方のペイ ンのスペースを制御します。たとえば、100% を選択するとマップのみが表示されます。50% を選択すると、マップと左ペインが画面に均等に表示されます。左ペインが展開されると、タ ブ内のテーブルに追加の列が追加されることがあります。

- [アラーム (Alarms) ]、[回線/VC (Circuits/VCs) ]、および [リンク (Links) ] (左ペイ ン):マップに表示されているデバイスおよびトポロジに関連する情報が提供されます。
	- [アラーム(Alarms)] タブ:選択したグループの現在のアラームとその重大度がリス トされたテーブルを表示します。アラームを選択し、クリアや確認などの基本アク ションを実行できます。アラームの詳細については、[アラーム(Alarms)] タブの下 部にある [アラームテーブル(Alarms Table)] リンクをクリックします。
	- [回線/VC(Circuits/VCs)] タブ:選択したグループ内のデバイスに関連する回線/VC を一覧表示し、各回線/VCのプライマリ状態を示します。プライマリ状態は、プロビ ジョニング、有用性、ディスカバリ、およびアラーム状態に基づいて回線の現在の最 も重大な状態を反映します。[回線または](bk_cisco_epnm_6_0_2_user_and_administrator_guide_GA_chapter17.pdf#nameddest=unique_272) VC の状態を参照してください。デフォルト で、回線/VCはプライマリ状態別に重大度の高い順に並べ替えられます。次の点に注 意してください。
- リストで回線/VCを選択すると、トポロジマップに回線/VCが視覚的に表示され ます。
- タブの下部にある [回線/VC (Circuits/VCs) 1リンクをクリックすると、個別の ウィンドウが起動されてテーブルに各回線/VC の詳細が表示されます。
- タブの下部にある [ネットワークインターフェイス(Network Interfaces)] リンク をクリックすると、UNI や ENNI などの回線/VC への参加が設定されたインター フェイスが一覧表示されます。
- 該当するツールバーアイコンをクリックして、新しい回線の作成や、選択した回 線での ITU-T Y.1564 テストなどのアクションを実行できます。
- •「リンク(Links)1タブ: 選択したデバイス グループに関連するリンクが一覧表示さ れ、リンク上で最も重大度の高いアラームが表示されます。テーブル内のリンクを選 択すると、トポロジ マップ内のリンクが強調表示されます。タブの下部にある [リン クテーブル(Links Table)] リンクをクリックすると、別のウィンドウが開き、リン クのテーブルが表示されます。
- [トポロジマップ (Topology map) 1 (右ペイン) : 選択したデバイス グループのトポロジ がグラフ形式で表示されます。グループのデバイスとサブグループ(存在する場合)と、 それらの間のリンク(物理、イーサネット、およびテクノロジー固有のリンク)が表示さ れます。さらに、デバイスまたはリンクのアクティブアラームも表示されるため、ネット ワークの問題を簡単に特定できます。問題をトラブルシューティングするには、トポロジ マップからデバイスやリンクの詳細情報にドリルダウンできます。トポロジマップは、カ スタマイズ、フィルタリング、および必要な情報を正確に表示するための操作が可能で す。

マップの右上隅にあるトグル ボタンを使用して、ネットワーク トポロジ マップと地理的 マップを切り替えることができます。

このペインの右上隅にある **[**自動更新(**Auto-Refresh**)**]** ドロップダウンリストを使用し て、トポロジマップビューのアラーム、回路/VC、およびリンクテーブルを更新する更新 時間間隔を選択します。更新間隔は、**[**ユーザーごとの設定(**Peruserpreference**)**]**(詳細 については[「ユーザー設定の変更](bk_cisco_epnm_6_0_2_user_and_administrator_guide_GA_chapter1.pdf#nameddest=unique_48)」を参照)、**[10**秒ごと(**Every 10 seconds**)**]**、**[30**秒ご と(**Every 30 seconds**)**]**、または **[**自動更新なし(**No auto-refresh**)**]** に設定できます。

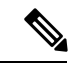

(注)

[10秒ごと(Every 10 seconds)] を選択すると、意図的にトポロジ マップの[アラーム(Alarms)]テーブルに[アクション(Actions)] オプションが表示されなくなります。

# <span id="page-3-0"></span>ネットワーク トポロジ マップからのアラーム、ネット ワーク インターフェイス、回線**/VC**、およびリンクの詳 細テーブルの表示

[ネットワークトポロジ(Network Topology)] ウィンドウから拡張テーブルにアクセスして、 選択したデバイスグループのアラーム、ネットワークインターフェイス、回線/VC、およびリ ンクの詳細を一覧表示できます。これらの拡張テーブルは、別個のブラウザウィンドウで開き ます。

[ネットワークトポロジ(Network Topology)] ウィンドウからアクセスするテーブルには、選 択したデバイス グループの情報のみが表示されます。システム内のすべてのアラーム/回線/計 画された回線/削除された回線/ネットワークインターフェイス/リンクの完全なリストにアクセ スするには、**[**インベントリ(**Inventory**)**]** > **[**その他(**Other**)**]** を選択してから目的のテーブ ル(リンク、ネットワーク インターフェイスなど)を選択します。

拡張詳細テーブルを開くには、タブの右上隅にある[切断(Detach)]アイコンをクリックする か、特定のタブの下部にあるハイパーリンクをクリックします(たとえば、[アラーム(Alarms)] タブの下部にある [アラームテーブル(Alarms Table)] リンクをクリックします)。

拡張テーブルを表示するウィンドウには、[アラーム(Alarms)]、[回線/VC(Circuits/VCs)]、 [計画された回線/VC(Planned Circuits/VCs)]、[削除された回線/VC(Deleted Circuits/VCs)]、 [ネットワークインターフェイス(Network Interfaces)]、[リンク(Links)] の各タブがありま

| Alarms   |                     | Circuits/VCs         | <b>Planned Circuits/VCs</b> | Deleted Circuits/VCs |                     | Network Interfaces | Links             |                       |                |
|----------|---------------------|----------------------|-----------------------------|----------------------|---------------------|--------------------|-------------------|-----------------------|----------------|
|          |                     |                      |                             |                      |                     |                    |                   | Selected 0 / Total 99 | Ω              |
| $\times$ | Actions v           |                      |                             |                      |                     |                    | Show              | Quick Filter          | ▼              |
|          | Se $\mathbf{v}$     | Name                 | <b>Status</b>               | Type                 | A En                | A End              | A End Utilization | $Z$ End               | $Z$ End        |
|          |                     |                      |                             |                      |                     |                    |                   |                       |                |
| O        | $\triangledown$ CL. | LINK PW 199.1 (i)    | ↑ Up                        | Pseud                | $ $ $ $ $ $ $ $ $ $ | PW 199 (i)         |                   | $\triangledown$ CI    | PW 199 (i)     |
| O        | $\triangledown$ CL. | LINK PW 199.1 (i)    | ↑ Up                        | Pseud                | $\triangledown$ CI  | PW 199 (i)         |                   | $\triangledown$ CI    | PW 199 (i)     |
| O        | $\triangledown$ CL. | LINK PW 199.1 (i)    | 个 Up                        | Pseud                | $\triangledown$ CL. | PW 199 (i)         |                   | $\triangledown$ CI    | PW 199 (i)     |
| O        | $\triangledown$ CI  | LINK PW 199.1 (i)    | T Up                        | Pseud                | $\triangledown$ CL. | PW 199 (i)         |                   | $\triangledown$ CI.   | PW 199 (i)     |
| O        | $\triangledown$ CI  | LINK PW 199.1 (i)    | ↑ Up                        | Pseud                | $\triangledown$ CI  | PW 199 $(i)$       |                   | $\triangledown$ CI    | PW 199 $(i)$   |
| O        | $\Box$ CI           | LINK PW 199.1 (i)    | ↑ Up                        | Pseud                | $\blacksquare$ CI   | PW 199 (i)         |                   | $\triangledown$ CI    | PW 199 (i)     |
| O        | $\triangledown$ CI  | NPE1-ASR9001(i)      | 个 Up                        | Physical             | $\triangledown$ CL. | GigabitEt(i)       |                   | $\triangledown$ CI    | GigabitEt(i)   |
| O        | $\Box$ CI           | $NPE1-9K-NGN$ $(i)$  | ↑ Up                        | Physical             | $\triangledown$ CL. | TenGiga $(i)$      |                   | $\triangledown$ CI.   | TenGiga $(i)$  |
| О        | $\triangledown$ CL. | NPE2-9K-NGN (i)      | ↑ Up                        | Physical             | $\triangledown$ CI  | TenGiga (i)        |                   | $\Box$ CI             | TenGiga (i)    |
| O        | $\triangledown$ CI  | BGP AS:100 19 (i)    | ↑ Up                        | <b>BGP</b>           | $\triangledown$ CI  | NPE1-9K-N          |                   | $\triangledown$ CI    | NPE3-ASR       |
| O        | $\triangledown$ CI  | BGP AS:100 19 (i)    | ↑ Up                        | <b>BGP</b>           | $\Box$ CI           | NPE2-9K-N          |                   | $\triangledown$ ci    | NPE3-ASR       |
| O        | $\triangledown$ CL. | BGP AS:100 19 (i)    | ↑ Up                        | <b>BGP</b>           | $\triangledown$ CL. | NPE1-ASR           |                   | $\triangledown$ CI    | NPE3-ASR       |
|          | $\blacksquare$ CI   | $00:26:98:21:34$ (i) | ↑ Up                        | LAG                  | $\blacksquare$ CI   | $NPE1-9$ $(i)$     |                   | $\triangledown$ CI.   | $NPE3-A$ $(i)$ |

拡張テーブルを使用する場合は、次の点に注意してください。

- 拡張テーブル ウィンドウを開くと、[ネットワークトポロジ(Network Topology)] ウィン ドウの左ペインが無効になります。拡張テーブル ウィンドウを閉じると、[ネットワーク トポロジ(NetworkTopology)]ウィンドウの左ペインにあるタブが再び有効になります。
- 拡張テーブルと「ネットワークトポロジ (Network Topology) | ウィンドウ内の対応するタ ブ間には同期が確立されています。たとえば、回線/VC の拡張テーブルで回線/VC を選択 すると、「ネットワークトポロジ (Network Topology) 1ウィンドウの [回線/VC (Circuits/VCs)] タブでもその回線が選択され、回線/VC オーバーレイがトポロジ マップ に表示されます。逆に、[ネットワークトポロジ(Network Topology)] ウィンドウで回 線/VC を選択してから拡張テーブルを開くと、同じ回線/VC が拡張テーブルで選択されて います。
- ネットワークトポロジビューのすべてのテーブルは、ページの右上隅にある **[**自動更新 (**Auto-Refresh**)**]** ドロップダウンリストで選択した設定に基づいて更新されます。更新 間隔は、**[**ユーザーごとの設定(**Peruserpreference**)**]**(詳細については[「ユーザー設定の](bk_cisco_epnm_6_0_2_user_and_administrator_guide_GA_chapter1.pdf#nameddest=unique_48) [変更](bk_cisco_epnm_6_0_2_user_and_administrator_guide_GA_chapter1.pdf#nameddest=unique_48)」を参照)、**[10**秒ごと(**Every 10 seconds**)**]**、**[30**秒ごと(**Every 30 seconds**)**]**、また は **[**自動更新なし(**No auto-refresh**)**]** に設定できます。デフォルトの更新間隔は、[ユー ザーごとの設定(Per user preference)] です。
- [10秒ごと (Every 10 seconds) 1を選択した場合、意図的にポロジ ビューのテーブルには[アクション(Actions)]オプションがあり ません。 (注)
	- テーブルの右上にある [エクスポート(Export)] アイコンをクリックすると、テーブルの データがファイルにエクスポートされます。

- 回線/VC およびネットワーク インターフェイス テーブルでは、 CSV 形式のみがサポートされています。これら 2 つのテーブルの データは、フィルタまたは UI ページに関係なくエクスポートさ れます。それ以外のテーブルの場合、[エクスポート (Export) ] ではCSV形式とPDF形式の両方がサポートされ、適用されたフィ ルタと現在の UI ページに基づいてデータがエクスポートされま す。 (注)
	- [回線/VC(Circuits/VCs)] および [削除済み回線/VC(Deleted Circuits/VCs)] タブの [プロ ビジョニング(Provisioning)] 列の横にある [i] アイコンをクリックすると、回線/VC に参 加している各デバイスの設定、設定エラー、ロールバック設定、およびロールバック設定 エラーの詳細が表示されます。[i]アイコンは、[なし(None)]を除くすべてのプロビジョ ニング状態で使用できます。

#### 詳細テーブルでのデータのフィルタ処理

[表示(Show)] ドロップダウン リストからクイック フィルタまたは高度なフィルタを使用し て、特定のアラーム、回線/VC、ネットワークインターフェイス、またはリンクを見つけるた めにデータをフィルタ処理することもできます。クイックフィルタでは、列の上部に入力した テキストに従って、列に表示されるコンテンツが絞り込まれます。高度なフィルタを使用する と、「次を含まない(Does not contain)」、「等しくない(Does not equal)」、「次で終わる (Ends with)」、「が空である(Is empty)」などの複数の演算子を使用してフィルタを適用 し、テーブル内のデータを絞り込むことができます。また、ユーザー定義フィルタを作成する こともできます。これを保存すると、[表示 (Show) ] ドロップダウン メニューに追加されま す。

ユーザー定義フィルタを作成して保存するには、次の手順を実行します。

- ステップ **1** アラーム、回線/VC、ネットワーク インターフェイス、およびリンクの拡張テーブルの上にある [表示 (Show)] ドロップダウン リストから、[高度なフィルタ(Advanced Filter)] を選択します。
- ステップ **2** [高度なフィルタ(Advanced Filter)] データ ポップアップ ウィンドウで、高度なフィルタ条件を入力し、 [名前を付けて保存 (Save As) 1をクリックします。
- ステップ **3** [フィルタの保存(Save Filter)] ダイアログボックスで、フィルタの名前を入力して [保存(Save)] をク リックします。

ユーザー定義フィルタを編集または削除するには、[表示 (Show) ] ドロップダウン リストから [ユーザー 定義フィルタの管理(Manage User Defined Filters)] を選択します。

# <span id="page-5-0"></span>マップでのデバイスの検索

トポロジ マップと Geo マップで、次の条件でデバイスを検索できます。

- デバイス名
- デバイス ファミリ
- IP アドレス
- ユーザー定義フィールドの値

マップで特定のデバイスを検索するには、次の手順を実行します。

- ステップ1 ツールバーの [検索 (Search) ] アイコンをクリックします。
- ステップ **2** デバイス名、IPアドレス、デバイスファミリ、ユーザー定義フィールドの値の全部または一部を検索テキ スト ボックスに入力し、Enter を押します。トポロジ マップに、検索条件に一致するデバイスの一覧が表 示されます。Geo マップの [検索結果(Search Results)] パネルには、検索に一致するデバイスが一覧表示 され、それらのデバイスがマッピングされているかどうかが示されます。[i] アイコンをクリックして、デ

バイスに関する詳細情報が含まれている[デバイス360(Device 360)]を表示します。デバイスをクリック して、マップ内でハイライト表示します。

# <span id="page-6-0"></span>トポロジ マップの表示内容の決定

- ネットワーク トポロジ [マップに表示するデバイス](#page-6-1) グループの選択 (7 ページ)
- トポロジ [マップにサブグループのコンテンツを表示する](#page-7-0) (8 ページ)
- トポロジ [マップへのリンクの手動による追加](#page-9-0) (10 ページ)
- ネットワーク トポロジ [マップに表示するリンクとデバイス](#page-11-0) タイプの変更 (12 ページ)
- [トポロジマップでのラベルの表示](#page-12-0)/非表示 (13 ページ)
- 大規模なトポロジ [マップの特定のセクションを隔離する](#page-15-2) (16 ページ)

### <span id="page-6-1"></span>ネットワーク トポロジ マップに表示するデバイス グループの選択

トポロジマップを使用すると、1つまたは複数のデバイスグループのトポロジを視覚化できま す。選択されたグループでは、特定のネットワークセグメント、顧客ネットワーク、またはそ の他のネットワーク要素の組み合わせがカバーされている場合があります。デバイスのグルー プ化は、階層的に行われます。他の複数のサブグループを含む最上位の親グループが2つあり ます。それらは、ロケーション グループとユーザー定義グループです。同一の最上位の親グ ループ内に複数のグループを表示することができます。たとえば、ロケーショングループを複 数表示することはできますが、1 つのロケーション グループと 1 つのユーザー定義グループを 表示することはできません。

トポロジマップに表示するデバイスグループを決定するには、左側のペインにある[デバイス グループ(Device Groups)] ボタンをクリックし、1 つまたは複数のデバイス グループを選択 します。

トポロジマップでグループごとに表示できるデバイスの最大数は 1,500 です。トポロジマップ をロードすると、Cisco EPN Manager は 2 つのしきい値で次の警告メッセージを表示します。

- 1,000デバイス:低速である可能性を示すポップアップメッセージでマップを表示します。
- 1,500 デバイス:空のマップにポップアップメッセージが表示され、非常に多いデバイス の場合はマップを表示できないことが示されます。

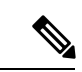

しきい値の制限は、デバイス間のリンク数ではなく、デバイス数 に基づいています。 (注)

必要なグループをトポロジマップに表示させた後、任意のデバイスまたはリンクに関する追加 情報にアクセスできます。「[デバイスの詳細情報の取得」](#page-15-0)および「[リンクの詳細情報の取得](bk_cisco_epnm_6_0_2_user_and_administrator_guide_GA_chapter3.pdf#nameddest=unique_168)」 を参照してください。

トポロジマップには、ユーザーに割り当てられている仮想ドメインに基づき、ログインしてい るユーザーがアクセス特権を持つデバイスのみが表示されます。

トポロジ コンポーネントが適切に描画されない、あるいはコンポーネント データがマップに 表示されないなど、トポロジに関する問題が発生した場合は、ブラウザキャッシュをクリアし て再試行することをお勧めします。 (注)

トポロジ マップにネットワーク要素を表示するには、次の手順を実行します。

- ステップ **1 [**マップ(**Maps**)**]** > **[**トポロジ マップ(**Topology Maps**)**]** > **[**ネットワーク トポロジ(**Network Topology**)**]** を選択します。
- **ステップ2** 左側のペインにある[デバイスグループ (Device Groups) 1ボタンをクリックし、[デバイスグループ (Device Groups) 1パネルを開きます。
- ステップ **3** トポロジマップに表示するデバイスグループをクリックし、[ロード(Load)]をクリックします。デバイ ス グループの選択は、トポロジ マップの上に表示されます。
- ステップ **4** 必要に応じて特定のデバイス/リンクタイプを表示し、手動リンクを追加するなどを行って、トポロジマッ プをカスタマイズします。詳細については、次のトピックを参照してください。
	- ネットワーク トポロジ [マップに表示するリンクとデバイス](#page-11-0) タイプの変更 (12 ページ)
	- トポロジ [マップへのリンクの手動による追加](#page-9-0) (10 ページ)
	- ネットワーク トポロジ [マップのレイアウトの変更](#page-25-1) (26 ページ)

### <span id="page-7-0"></span>トポロジ マップにサブグループのコンテンツを表示する

サブグループを展開すると現在のコンテキストでそのコンテンツを表示できます。またはドリ ルダウンすると、現在のマップコンテキストとは別にサブグループのコンテンツを表示できま す。

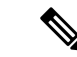

あるデバイスが複数のグループに属している場合、サブグループを展開すると、展開されたグ ループの1つにのみ、そのデバイスが表示されることに注意してください。デバイスは、属し ているすべてのグループに表示されるわけではありません。複数のグループに属するデバイス が設定に含まれる場合は、この方法ではなく、[デバイスグループ(Device Groups)]ペインで それらのグループを選択して、トポロジマップで個々にグループを表示してください。これに より、特定のグループに属するすべてのデバイスが常に表示されます。 (注)

サブグループの内容を表示するには、次の手順を実行します。

ステップ **1** トポロジ マップのサブグループをクリックします。

ステップ **2** 表示されたポップアップで、次のいずれかをクリックします。

- [グループのドリルダウン(Drill down group)]:トポロジ マップにサブグループがそのまま表示され ます。つまり、現在表示されているグループが、選択したサブグループに置き換えられます。サブグ ループ名が [デバイス グループ (Device Groups) ] ペインで選択されることに注意してください。
	- サブグループをダブルクリックすると、グループへのドリル ダウンをすばやく実行できま す。 (注)
- [グループの展開(Expand group)]:現在のトポロジマップ表示にサブグループのコンテンツが追加さ れます。

下の図では、IL グループが展開されています。

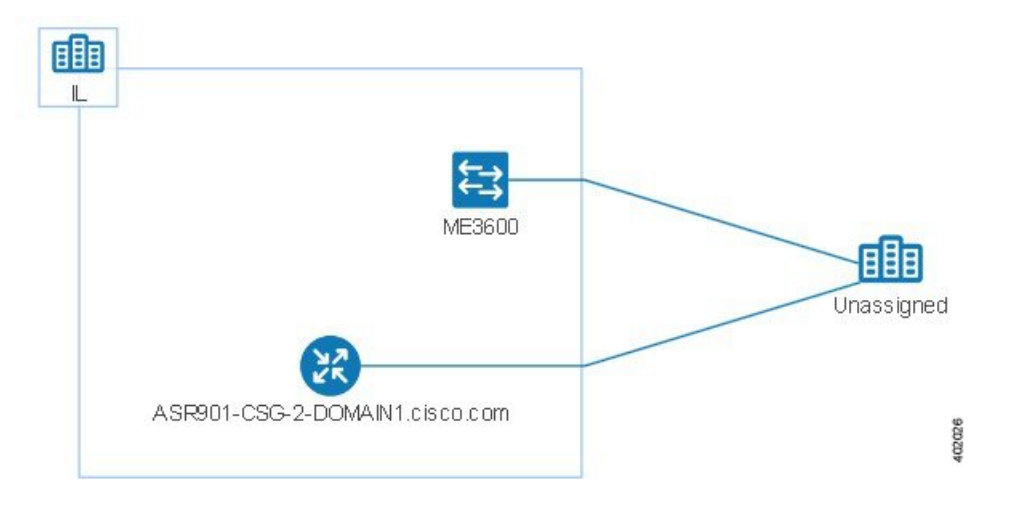

### トポロジ マップへのデバイスとネットワークの手動による追加

システムで管理されていないデバイスやネットワークは、それらを手動で追加することでトポ ロジ マップや Geo マップに表示できます。

- ステップ1 トポロジ ツールバーで、[作成 (Create) ]>[管理対象外デバイスの作成 (Create Unmanaged Device) ]か、 または [作成 (Create) ] > [管理対象外ネットワークの作成 (Create Unmanaged Network) ] を選択します。
- ステップ **2** マップをクリックし、デバイスまたはネットワークをマップに追加します。
- ステップ **3** マップに新たに追加したデバイスまたはネットワークをクリックします。表示されたパネルから、デバイ スまたはネットワークをグループに追加する、デバイスまたはネットワークの名前を変更する、あるいは デバイスまたはネットワークを削除することができます。

デバイスまたはネットワークをトポロジ マップに追加した後は、Geo マップでも使用できるようになりま す。管理対象外デバイスがマップされていないデバイスのリストに表示され、その位置を設定することが できます。Geo [マップへのマップされていないデバイスの配置](#page-41-0) (42 ページ)を参照してください。

### <span id="page-9-0"></span>トポロジ マップへのリンクの手動による追加

2台のデバイスが接続されていることがわかっているものの、CiscoEPNManagerがリンクを検 出できず、それをマップに表示している場合は、そのリンクを手動で追加できます。このリン クを追加した後は、関連するグループがマップに表示される場合は常にデフォルトで表示され ます。

手動リンクを使用できる最も一般的なシナリオを次に示します。

- IOS-XR(NCS 4000、9000、5000、1000)を実行している Cisco NCS デバイス上のトラン クポートの光/DWDMコントローラとNCS2000デバイスのアド/ドロップポートペア間。
- IOS-XR(NCS 4000、9000、5000、1000)を実行している Cisco NCS デバイス上のクライ アント ポートの光/DWDM コントローラと NCS2000 トランスポンダ クライアント ポート 間(10GE/100GE ポートの接続を表す)。
- IOS-XR(NCS 4000、9000、5000、1000)を実行している Cisco NCS デバイス上のポート の 10GE/100GE コントローラと NCS 2000 トランスポンダ クライアント ポート間 (10GE/100GE ポートの接続を表す)。
- 400-G-XP ラインカードを搭載した Cisco NCS 2000 シリーズ デバイス上の 2 つのトランク ポート間。このリンクは、管理対象 OTU リンクとして作成する必要があります。
- 400-G-XP ラインカードを搭載した Cisco NCS2000 シリーズ デバイスと、4H-OPW-QC2 ラ インカードを搭載したCiscoNCS4000シリーズデバイス間。このリンクは、管理対象OTU リンクとして作成する必要があります。

手動リンクは、管理対象または管理対象外にすることができます。

- 管理対象外のリンク:視覚化する場合に限ります。2 台のデバイスが接続されているもの の、それらのデバイス間のリンクを完全に管理する必要がない場合は、管理対象外の手動 リンクをマップに追加できます。このリンクは、グレーの破線で表示されます。
- 管理対象リンク:管理対象の手動リンクを追加すると、そのリンクはデータベースに保存 されてすべてのリンクテーブルに組み込まれます。他のすべての管理対象リンクと同様に マップ上に実線で表示されます。Cisco EPN Manager は、接続先の管理対象デバイス イン ターフェイスからリンクステータスを取得します。手動で追加した管理対象リンクの検出 ステータスは [事前プロビジョニング済み(Pre-provisioned)] になります。これは、シス テムで検出されなかったことを示します。

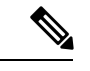

1 つのデバイスを誤って削除した場合は、管理型リンクのもう一 方の端も削除してから、管理型リンクを再作成してください。 (注)

2 台のデバイス間にリンクを手動で追加するには、次の手順を実行します。

- ステップ **1** トポロジ ツールバーで、**[**作成(**Create**)**]** > **[**管理対処外リンクの作成(**Create Unmanaged Link**)**]**、また は **[**作成(**Create**)**]** > **[**管理対象リンクの作成(**Create Managed Link**)**]** を選択します。
- ステップ **2** トポロジ マップ内で最初のデバイスをクリックし、マウス ボタンを押したまま 2 番目のデバイスまでド ラッグします。
- ステップ **3** [インターフェイスの詳細(Interface Details)]ダイアログで、使用可能なインターフェイスのドロップダウ ン リストから最初のデバイスの送信元インターフェイスと、2 番目のデバイスのターゲット インターフェ イスを選択し、[OK] をクリックします。
	- エンドポイントが別のリンクの一部ではないことを確認します。IOS-XR デバイスから SVO アド/ ドロップポートの場合、2 つの管理型リンクを作成して集約リンクを形成する必要があります。 (注)

選択した 2 台のデバイス間のリンクがマップに表示されます。

#### 手動で追加したリンクの削除

マップに手動で追加したリンクは、システムから削除できます。

- •手動で追加した管理対象リンクは、以下の手順に従って [リンク (Links) ] テーブルから 削除します。
- 手動で追加した管理対象外リンクを削除するには、マップ内のリンクをクリックし、[リ ンク (Link) 1パネルの [削除(Delete) 1をクリックします。
- エンドポイントを削除する前に、必ず管理型リンクを削除してください。
- SVO ノードでは、管理型リンクを削除する前に相互接続を削除しないでください。

手動で追加した管理対象リンクを削除する手順は次のとおりです。

- ステップ **1** 左側のサイドバーで、**[**インベントリ(**Inventory**)**]** > **[**その他(**Other**)**]** > **[**リンク(**Links**)**]** を選択しま す。
- **ステップ2** [リンク(Links)] テーブルの [ステータス(Status)] 列をフィルタ処理して、事前プロビジョニングされ たリンクを表示し、目的のリンクを選択します。
- ステップ **3** [削除(Delete)] アイコンをクリックしてリンクを削除します。[削除(Delete)] アイコンは、手動で追加 したリンクに対してのみ有効になります。
- ステップ **4** または、手動で作成したリンクを削除するには、削除するリンクの情報アイコン(I)をクリックします。

[リンクの詳細(Link Details)] ウィンドウに、[タイプ(Type)] が [手動(Manual)] の単一リンクが表示 されます。

#### ステップ **5** エントリを選択し、削除アイコン(X)をクリックしてリンクを削除します。

手動で追加した管理対象外リンクを削除する手順は次のとおりです。

- 1. [リンク (Links) ]テーブルの[ステータス (Status) ]列をフィルタ処理して、事前プロビジョニングさ れたリンクを表示し、目的のリンクを選択します。
- 2. 手動で作成した管理対象外リンクを削除するには、削除するリンクの情報アイコン (I) をクリックし ます。[リンクの詳細 (Link Details) ] ウィンドウに、[タイプ (Type) ] が [手動 (Manual) ] の単一リ ンクが表示されます。
- **3.** エントリを選択し、削除アイコン(X)をクリックしてリンクを削除します。

#### リンク名の変更

デフォルトで、リンク名は A エンドおよび Z エンドのインターフェイス名に基づいてシステ ムによって自動的に生成されます。リンク名は変更できます。この場合、すべてのリンクテー ブル、[リンク360(Link 360)] ビュー、およびマップ上に新しい名前が表示されます。

リンクの名前を変更する手順は次のとおりです。

- ステップ **1** いずれかのリンク テーブルに移動します。
- ステップ2 名前を変更するリンクを選択します。
- ステップ3 [アクション (Actions) ] > [名前の変更 (Rename) ] を選択します。
- <span id="page-11-0"></span>ステップ **4** リンクの一意の名前を入力し、[名前の変更(Rename)] をクリックします。

### ネットワーク トポロジ マップに表示するリンクとデバイス タイプの 変更

特定タイプのリンクやデバイスのみを選択してネットワーク トポロジ マップに表示すること ができます。[表示(Show)] ボタンをクリックして [リンク(Links)] または [デバイス ファ ミリ(Device Families)] を選択し、リンクとデバイス タイプの完全なリストを表示し、表示 するものを選択します。

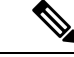

マップ上に表示する特定の回路/VC を選択すると、リンク/デバイス タイプのフィルタは無効 になります。 (注)

- ステップ **1** 左側のサイドバーから、**[**マップ(**Maps**)**]** > **[**トポロジ マップ(**Topology Maps**)**]** > **[**ネットワーク トポロ ジ(**Network Topology**)**]** の順に選択します。
- ステップ **2** [デバイスグループ(DeviceGroups)]ボタンをクリックし、必要なデバイスグループを選択して、[ロード (Load)] をクリックします。
- ステップ3 トポロジツールバーで[表示 (Show) ]をクリックし、[リンク (Links) ]または[デバイスファミリ (Device Families) 1を選択します。
- ステップ4 [リンク (Links) ] ダイアログで、次の手順を実行します。
	- トポロジ マップに表示するリンクのタイプ(たとえば、物理層リンク、イーサネット層リンクなど) を選択します。[リンク (Links) ]ダイアログには、ネットワーク内に存在するリンクタイプのみが表 示されます。ネットワーク内にリンクタイプが存在していても、選択したデバイスグループにない場 合、そのリンク タイプは無効になります。
	- 単一のリンクから集約リンクを差別化する場合は、チェックボックスとして[集約リンクの表示(Display Aggregated Links)] を選択します。
	- この機能をサポートするリンク上の帯域幅利用の仮想化を有効にできます。詳細については[、リンク](#page-23-1) [での帯域幅使用率をマップに表示](#page-23-1) (24 ページ) を参照してください。
	- [OK] をクリックします。トポロジ マップに選択内容が反映されます。選択したリンク タイプのみが 表示されます。
- ステップ **5** [デバイス(Devices)] ダイアログで次の手順を実行します。
	- トポロジマップに表示するデバイスタイプ(たとえば、ルータ、スイッチおよびハブ、オプティカル ネットワーキングなど)を選択します。[デバイス (Device) ] ダイアログには、ネットワーク内に存 在するデバイスタイプのみが表示されます。ネットワーク内にデバイスタイプが存在していても、選 択したデバイス グループにない場合、そのデバイス タイプは無効になります。
	- [OK] をクリックします。トポロジ マップに選択内容が反映されます。選択したデバイス タイプのみ が表示されます。
	- マップ上にオプティカルネットワークを表示する場合、デフォルトでは、光回線増幅器として機 能するデバイスがある場合は、それらが表示されます。これらの光回線増幅器デバイスをマップ に表示しない場合は、「デバイス機能 (Device Functions) ]の下にある[光回線増幅器の表示 (Display Optical Line Amplifier) |チェックボックスをオフにします。[デバイスの機能(Device Functions) ] の下にある [光回線増幅器の表示 (Display Optical Line Amplifier) ] チェックボックスは、回線増 幅器の機能をサポートする光デバイスがセットアップに存在する場合にのみ表示されます。 (注)

### <span id="page-12-0"></span>トポロジマップでのラベルの表示**/**非表示

デバイス名ラベルを非表示にすることもできます。

- ステップ **1** 左側のサイドバーから、**[**マップ(**Maps**)**]** > **[**トポロジ マップ(**Topology Maps**)**]** > **[**ネットワーク トポロ ジ(**Network Topology**)**]** の順に選択します。
- ステップ **2** トポロジ ツールバーの [表示(Show)] ボタンをクリックします。
- ステップ **3 [**ラベル(**Labels**)**]** チェックボックスをオンにします。
- ステップ **4** [表示(Show)] ダイアログを閉じます。選択内容がトポロジ マップに適用されます。

### アラームによるデバイスとリンクのフィルタ処理

アラームが含まれているデバイスまたはリンクのみを表示し、残りのデバイスを抑制するに は、次の手順を実行します。

- ステップ **1** 左側のサイドバーで、**[**マップ(**Maps**)**]** > **[**トポロジマップ(**Topology Maps**)**]** > **[**ネットワーク トポロジ (**Network Topology**)**]** の順に選択します。
- ステップ **2** トポロジ ツールバーの [表示(Show)] クリックし、[アラーム(Alarms)] を選択します。
- ステップ **3** チェックボックスを選択してすべてのアラームを表示するか、またはスライダを使用して特定の重大度以 上のアラームを表示します。
- ステップ **4** アラームを含んでいるデバイスとリンクのみを表示するには、[選択されたアラームを含む要素のみを表示 (Show only elements with the selected alarms)] を選択します。
- ステップ **5** [表示(Show)] ダイアログを保存して閉じるには、[OK] をクリックします。

### マップ表示のグローバル設定の保存

マップツールバーの [表示(Show)] ボタンを使用すると、デバイス名(ラベル)、デバイス タイプ、リンクタイプ、アラームの重大度など、マップ表示に表示する項目を選択できます。 スーパーユーザーまたは管理ユーザーは、すべての新しいユーザーに自動的に適用され、すべ てのユーザーがオンデマンドで読み込めるグローバル設定として選択肢を保存できます。グ ローバル設定を削除することもできます。

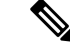

ネットワークトポロジの編集権限を持つユーザーは、グローバル設定を保存および削除できま す。トポロジマップにアクセスするには、ネットワークトポロジの権限も必要です。 (注)

次の項目がグローバル設定として保存されます。

- ラベルのオン/オフ
- デバイス ファミリ
- リンク タイプ
- アラーム重大度
- 帯域幅使用率

マップ表示のグローバル設定を保存する手順は次のとおりです。

- ステップ1 左側のサイドバーから、[マップ (Maps) ]>[トポロジマップ (Topology Maps) ]>[ネットワークトポロジ (Network Topology)] の順に選択します。
- ステップ **2** [デバイスグループ(DeviceGroups)]ボタンをクリックし、必要なデバイスグループを選択して、[ロード (Load)] をクリックします。
- ステップ **3** トポロジ ツールバーの [表示(Show)] をクリックし、マップに表示する項目を選択します。
- ステップ **4** [グローバル設定(Global Preferences)] > [保存(Save)] を選択します。

保存したグローバル設定は、必要に応じて [削除(Delete) ] をクリックして削除できます。

### マップ表示のグローバル設定の読み込み

マップ ツールバーの [表示(Show)] ボタンを使用すると、デバイス名(ラベル)、デバイス タイプ、リンクタイプ、アラームの重大度など、マップ表示に表示する項目を選択できます。

マップ表示のグローバル設定が定義されている場合は、読み込むことができます。読み込んだ マップ表示に必要に応じて独自の変更を加えることができます。

次の項目がグローバル設定として保存されます。

- ラベルのオン/オフ
- デバイス ファミリ
- リンク タイプ
- 障害の重大度
- 帯域幅使用率

マップ表示のグローバル設定を読み込む手順は次のとおりです。

- ステップ1 左側のサイドバーから、[マップ (Maps) ]>[トポロジマップ (Topology Maps) ]>[ネットワークトポロジ (Network Topology)] の順に選択します。
- ステップ2 [デバイスグループ (Device Groups) ]ボタンをクリックし、必要なデバイスグループを選択して、[ロード (Load)] をクリックします。
- ステップ3 [グローバル設定 (Global Preferences) ]>[ロード (Load) ] を選択します。グローバル設定が定義されてい ない場合、このオプションは無効になります。

#### <span id="page-15-2"></span>大規模なトポロジ マップの特定のセクションを隔離する

トポロジマップに何千ものデバイスが表示される場合は、特定のデバイスまたはデバイスセッ トのみを重点的に扱うことができます。[概要(Overview)]ペインにはトポロジマップ全体が 縮小サイズで表示されるので、そこから大きなトポロジマップ内の表示させたい領域を選択で きます。また、トポロジ マップ内の要素のアラーム ステータスも見やすく表示されます。

- ステップ **1** トポロジ ツールバーで [概要(Overview)] アイコンをクリックします。トポロジ マップの右下に [概要 (Overview)] ペインが表示され、次の項目が表示されます。
	- ドット:ネットワークの任意の要素を示します。ドットの色は、ネットワーク要素に関連するアラー ムの重大度を示します。
	- 実線:リンクを示します。線の色は、関連するアラームの重大度を示します。
	- 青い四角:選択された領域を表します。四角内の領域がマップ ペインに表示されます。四隅のハンド ルを使用して、選択領域のサイズを変更できます。
	- パンモードカーソル:選択領域内に表示されるカーソル。このカーソルを使って選択領域を移動する と、マップ ペインのさまざまな要素を参照できます。
	- ズームモードカーソル:選択領域の外に表示されます。このカーソルを使用して、新しい選択領域を 定義したり、既存の選択領域を拡大します。
- ステップ **2** トポロジ マップに表示させたい領域上でマウスをドラッグし、四角形を描きます。
- <span id="page-15-0"></span>ステップ **3** 右上隅にある [x] をクリックして [概要(Overview)] ペインを閉じます。

### デバイスの詳細情報の取得

トポロジ マップでドリルダウンすると、デバイスに関する詳細を得ることができます。

- ステップ **1** トポロジ マップで該当するデバイスをクリックします。ポップアップが開き、デバイスの基本情報とア ラーム情報が表示されます。
- <span id="page-15-1"></span>ステップ **2** [360 度表示(View 360)] をクリックすると、[デバイス 360(Device 360)] ビューにアクセスしてデバイ スの詳細情報を表示できます。

詳細については、[基本デバイス情報を取得する:](bk_cisco_epnm_6_0_2_user_and_administrator_guide_GA_chapter3.pdf#nameddest=unique_41) [デバイス 360 (Device 360)] ビュー を参照してくださ い。

## リンクの詳細情報の取得

Cisco EPN Manager には、リンクを表示し、それらの詳細を取得するさまざまな方法が用意さ れています。

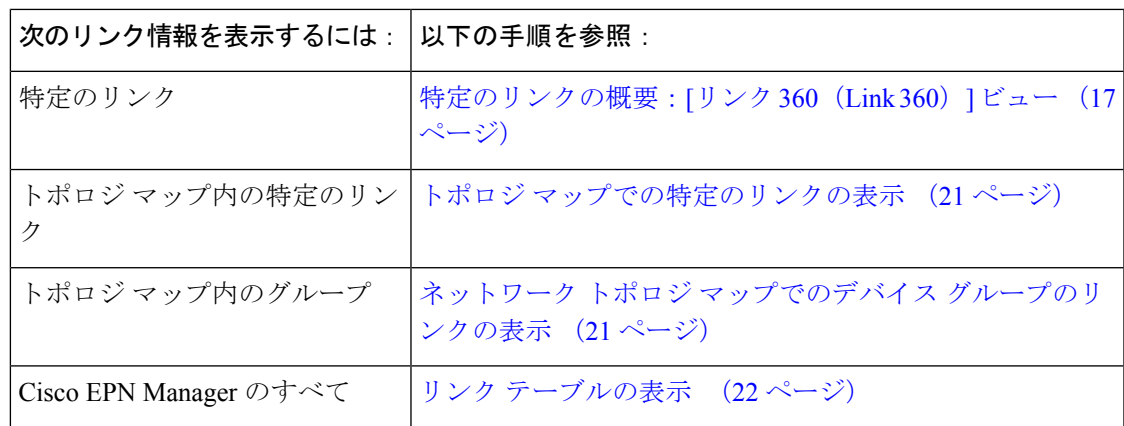

### <span id="page-16-0"></span>特定のリンクの概要:**[**リンク **360**(**Link 360**)**]** ビュー

[リンク 360 (Link 360) ] ビューでは、デバイスのリンクの設定とステータスをすばやく確認 できます。[リンク 360(Link 360)] ビューそれぞれには、リンクの A 側と Z 側に関する情報 (タイプ、方向、容量など)が表示されます。また、リンクとデバイスタイプによっては、電 力レベル、スパン損失、ビット エラーなどのさまざまなメトリックも表示されます。

[リンク 360(Link 360)] ビューを起動するには、リンク テーブルのリンク名の横にある [i] ア イコンをクリックします。これには、トポロジ マップで [リンク テーブル(Links Table)] を クリックするか、または**[**インベントリ(**Inventory**)**]** > **[**その他(**Other**)**]** > **[**リンク(**Links**)**]** を選択すると開くテーブルが含まれています。

[リンク 360 (Link 360) ] ビューでは、ビューの上部にリンクとパフォーマンスに関する一般 情報が示され、ビューの下部にあるタブにはより詳細なリンク情報が示されます。

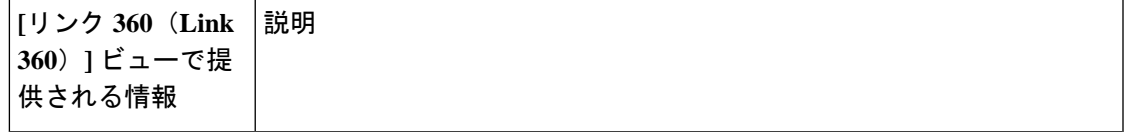

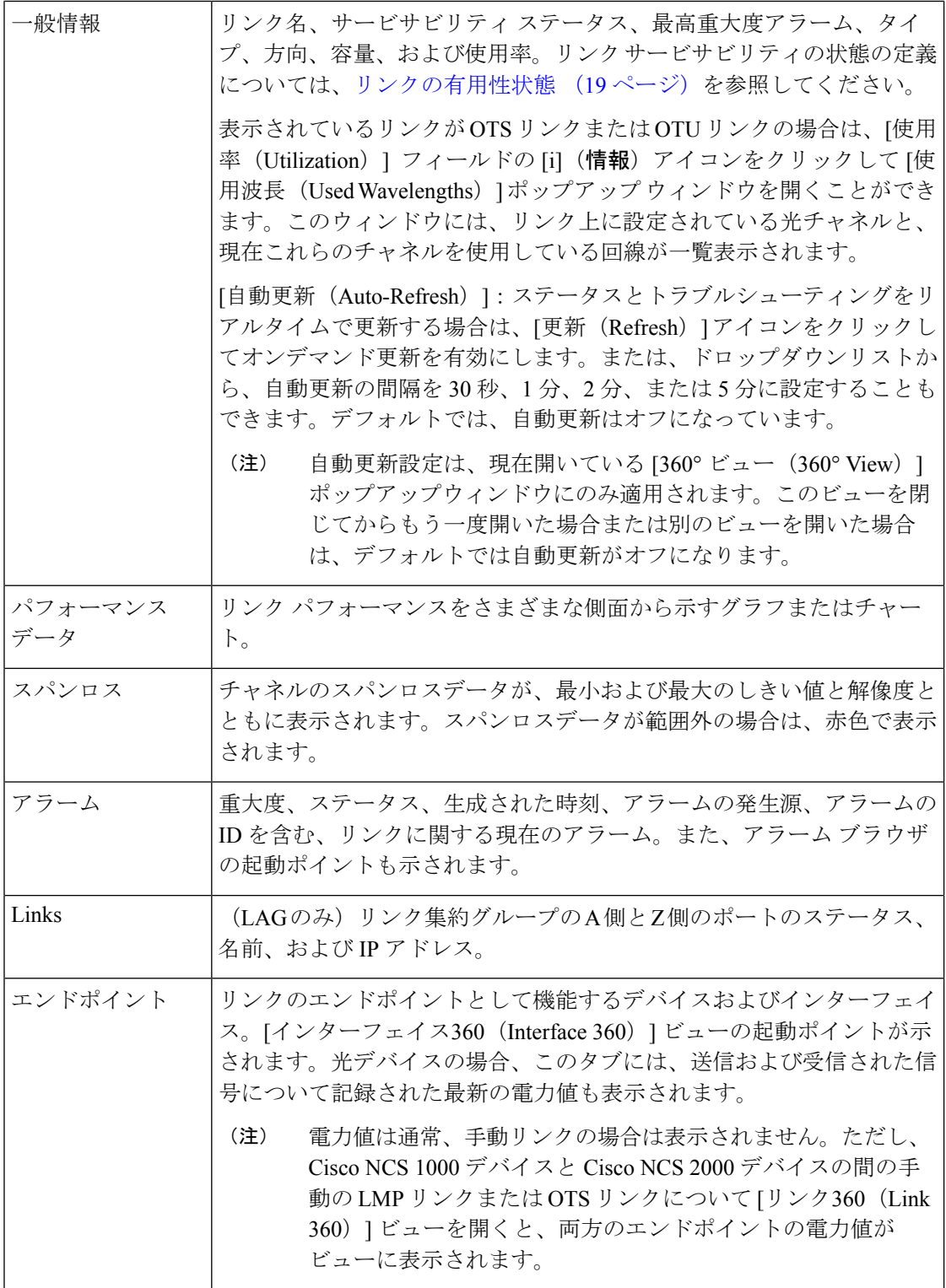

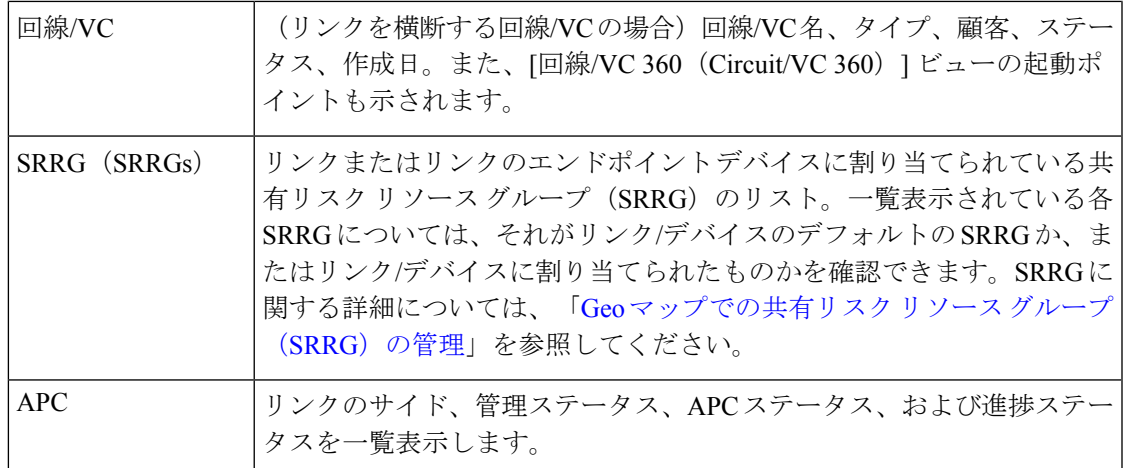

### <span id="page-18-0"></span>リンクの有用性状態

Ι

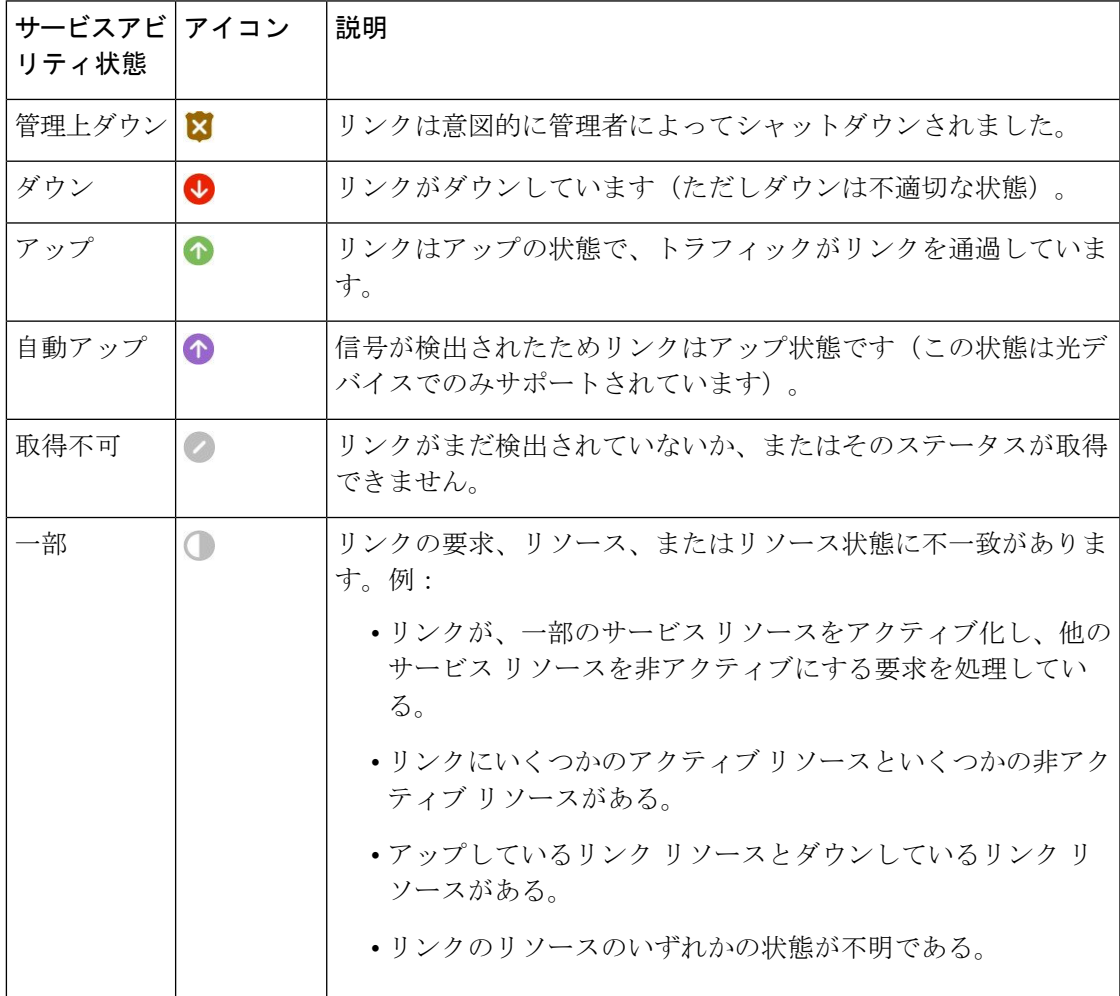

### リンクの情報とステータスの比較

[比較ビュー(Comparison View) ]では、複数のリンクの対照比較を実行し、発生したアラーム や、関連するエンドポイント、回線、および VC のステータスなどの情報を表示できます。リ ンクを比較するには、次の手順を実施します。

- ステップ **1** 比較するリンクごとに次の手順を行います。
	- a) 「[特定のリンクの概要:](#page-16-0)[リンク 360 (Link 360)] ビュー」の説明に従って、[リンク360 (Link 360)] ビューを開きます。
	- b) **[**アクション(**Actions**)**]** > **[**追加して比較(**Add to Compare**)**]** を選択します。 選択したリンクがページの下部に表示されます。最大 4 つのリンクを選択できます。
- ステップ2 [比較 (Compare) 1をクリックします。

比較ビューが開きます。

- ステップ **3** ビューの上部にあるドロップダウンリストで、利用可能なすべての情報をビューに表示するか、リンクご とに一意の情報だけを表示するかを指定します。
- ステップ **4** [比較ビュー(Comparison View)] をクリックして、ビューに表示するカテゴリのチェックボックスをオン にしてから、[保存 (Save) ] をクリックします。

デフォルトで、すべてのカテゴリがすでに選択されています。

ステップ **5** 選択したカテゴリごとに提供される情報が表示されるようにページをスクロール ダウンします。

次の点に注意してください。

- [比較ビュー(Comparison View)] には、一度に 2 つのリンクに関する情報しか表示されません。3 つ 以上を選択した場合は、現在表示されていないリンクに切り替える必要があります。
- •選択したリンクの順序を変更するには、[並べ替え (Rearrange) ] をクリックします。
- 各リンクの[アクション (Actions) |メニューは、[リンク360 (Link 360) |ビューで提供されるメニュー と同じです。オプションを選択すると、対応するページが開きます。
- 必要に応じて、表示されるカテゴリを最小化または最大化できます。
- [比較ビュー(Comparison View)] は、回線と VC、デバイス、およびインターフェイスでも利用でき ます。それぞれの 360 ビューからこれらの要素のいずれかを比較用に選択すると、対応するタブにそ の要素が表示されます。これにより、必要に応じて要素のタイプを切り替えることができます。
- •リンクの比較を終了する場合は、ビューの上部にある [戻る (Back) ] をクリックしてから、ページの 下部にある [すべてクリア (Clear All) 1をクリックします。他の要素タイプのタブが表示されている 場合は、それらのタブもクリアする必要があります。

### <span id="page-20-0"></span>トポロジ マップでの特定のリンクの表示

次のページから特定のリンクを選択し、そのリンクをトポロジ マップに表示します。

- リンク 360 ビューを起動し、**[**アクション(**Actions**)**]** > **[**トポロジに表示(**Show in Topology**)**]** を選択します。リンク 360 ビューを表示する方法については[、特定のリンク](#page-16-0) [の概要:](#page-16-0)[リンク 360 (Link 360)] ビュー (17 ページ) を参照してください。
- リンク テーブルから特定のリンクを選択し、**[**アクション(**Actions**)**]** > **[**トポロジに表示 (**ShowinTopology**)**]**を選択します。リンクテーブルにアクセスするには、トポロジマッ プの [リンク(Links)] タブで [リンク テーブル(Links Table)] ハイパーリンクをクリッ クするか、または **[**インベントリ(**Inventory**)**]** > **[**その他(**Other**)**]** > **[**リンク(**Links**)**]** を選択します。

### <span id="page-20-1"></span>ネットワーク トポロジ マップでのデバイス グループのリンクの表示

Cisco EPN Manager は、次の規則を使用して、トポロジ マップにリンクを表示します。

- 実線は、トポロジ マップ内の 2 つの要素間で検出されたリンク タイプを表します。
- 点線は、トポロジで手動で描画された管理対象外リンクを表します。
- (**[**表示(**Show**)**] > [**リンク(**Links**)**]** メニューで有効にした場合)鎖線は、集約リンク を表します。
- 重要なアラームがあるリンクは赤色で表示され、リンク上にアラームアイコンが表示され ます。
- ダウンしており、重要なアラームがない既存のリンクはグレーで表示され、リンク上に [?]アイコンが表示されます。そのリンクは、6時間経過すると自動的にマップから削除さ れますが、必要に応じ、[リンク (Links) ] テーブルから、または [リンクの詳細 (Link Details) ] ビューから時間の経過前に手動で削除することができます。

アラーム重大度バッジがリンクに表示されている場合は、リンクに影響を与えている最も重大 なアラームを表します。集約リンクについては、集約内のいずれかのリンクに影響する最も重 大なアラームを表します。

トポロジ マップ内のリンクの詳細を取得するには、次の手順を実行します。

- マウスを使用してリンク上にカーソルを移動し、最も重大なアラームまたはリンクの帯域 幅使用率の情報など、そのリンクに関する有用な情報を(もしあれば)「概要表示」する パネルを表示します。リンク上にアラームがなく、帯域幅使用率の情報もない場合は、こ のパネルは表示されません。リンク上にアラームがある場合は、アラームの重大度アイコ ンの横にある数字をクリックすると、それらのアラームだけを一覧表示するテーブルが表 示されます。
- リンクをクリックすると、リンクのタイプ、リンクの A 側および Z 側のデバイスとイン ターフェイス、リンクの使用状況などのリンク情報を表示するポップアップウィンドウが 表示されます。集約リンクの場合は、基盤となっているすべてのリンクのリストがポップ

アップウィンドウに表示されます。リンクの数が1行で200リンクを超えると、CiscoEPN Manager はリンクパネルに警告メッセージを表示し、200 リンクのみを表示します。

### <span id="page-21-0"></span>リンク テーブルの表示

Cisco EPN Manager は、管理しているすべてのリンクを一覧表示したリストを提供します。こ れによって、特定のタイプ、または共通の文字列を共有する名前を持ったすべてのリンクを簡 単に見つけることができます。また、重大なアラームがあるリンクを特定し、インターフェイ ス 360 ビューを起動して影響を受ける側を表示することができます。

このテーブルでは、リンク使用率や容量もすばやく確認できます。

さらに、トポロジマップに表示されている現在のグループのリンクを示すテーブルを開くこと もできます。このテーブルは、システム内のすべてのリンクを示すテーブルと同じ情報および アクションを提供します。

- ステップ **1** リンク テーブルを表示するには、次の手順を実行します。
	- すべてのリンクの場合:左側のサイドバーで、**[**インベントリ(**Inventory**)**]** > **[**その他(**Other**)**]** > **[**リ ンク(**Links**)**]** の順に選択します。
	- 選択したデバイス グループのリンクの場合:トポロジ マップ ウィンドウの左側のペインで [リンク (Link)]タブを選択し、タブの右上隅にある[解除(Detach)]アイコンをクリックするか、タブの下 部にある [リンクテーブル (Links Table) ] ハイパーリンクをクリックします。[リンク (Links)] テー ブルが新しいウィンドウで開きます。
- ステップ **2** ここでは、次の操作を実行できます。
	- 特定タイプのリンクの検索:たとえば、物理的、疑似ワイヤ、LAG、ODUなどです。[タイプ (Type) ] フィールドにマウスのカーソルを置き、ドロップダウン リストからリンク タイプを選択します。ま た、この方法で手動リンクを検索することもできます。
	- [リンク名(LinkName)]テキストボックスにテキストを入力し、名前でリンクを検索します。また、 部分的な文字列(たとえば、「**3.3.3.3\_**」)を入力することもできます。
	- 重大アラームが設定されたリンクを検索するには、[重大度(Severity)]テキストボックスをクリック して重大度ドロップダウン リストを表示し、重大度を選択します。A 側または Z 側からもこの同じ手 順を実行できます。テーブルには、リンクのどちらの側により重大なアラームがあるかが示されます。 また、インターフェイス 360 ビューを両側に起動できます。
	- [ステータス (Status) ]列のリンクの動作および検出ステータスを参照してください。リンクの動作ス テータスは [アップ (Up) ] または [ダウン (Down) ] です。検出ステータスは次のいずれかになりま す。
		- [事前プロビジョニング済み(Pre-provisioned)]:ユーザーが手動で作成したものの、システムで 検出されなかった管理対象リンク。これらのリンクは、システムやマップから削除できます。リ ンクを選択し、[削除(Delete)] アイコンをクリックします。
- [事前プロビジョニング済み 未完了(Pre-provisioned-Incomplete)]:完全に検出できなかった手 動で作成されたリンク。
- [検出済み 未完了 (Discovered-Incomplete)]: 完全に検出できなかったリンク。一部検出された これらのリンクはトポロジ マップに表示されません。
- [不明(Unknown)]:ダウンしているため、検出できなくなっている既存のリンク。これらのリン クは、トポロジ マップ上に 6 時間残りますが、色がグレーになっており、リンク上に表示される [?]アイコンで識別されます。ステータスが[不明(Unknown)]のリンクは、テーブル上で当該の リンクを選択し、[削除 (Delete) ] をクリックすると削除できます。
- 光リンク (OTS、OTN、ODU) とパケットリンク (物理、LAG) での帯域幅使用率を確認します。リ ンクの各側の[使用率(Utilization)]列には、実際の使用状況データ(たとえば、OTSリンクのチャネ ルの数)、使用されている総容量のパーセンテージ、およびデフォルトの使用率計算期間(1 時間) が表示されます。[容量(Capacity)] 列には、リンクの総帯域幅容量が表示されます。
	- パケット リンクおよびケーブル リンクでの使用率を表示するには、インターフェイス ヘル スのモニターリング ポリシーを作成し、関連するデバイスで有効にする必要があります。詳 細については[、基本的なインターフェイス](bk_cisco_epnm_6_0_2_user_and_administrator_guide_GA_chapter9.pdf#nameddest=unique_295) モニターリングの設定 を参照してください。 (注)

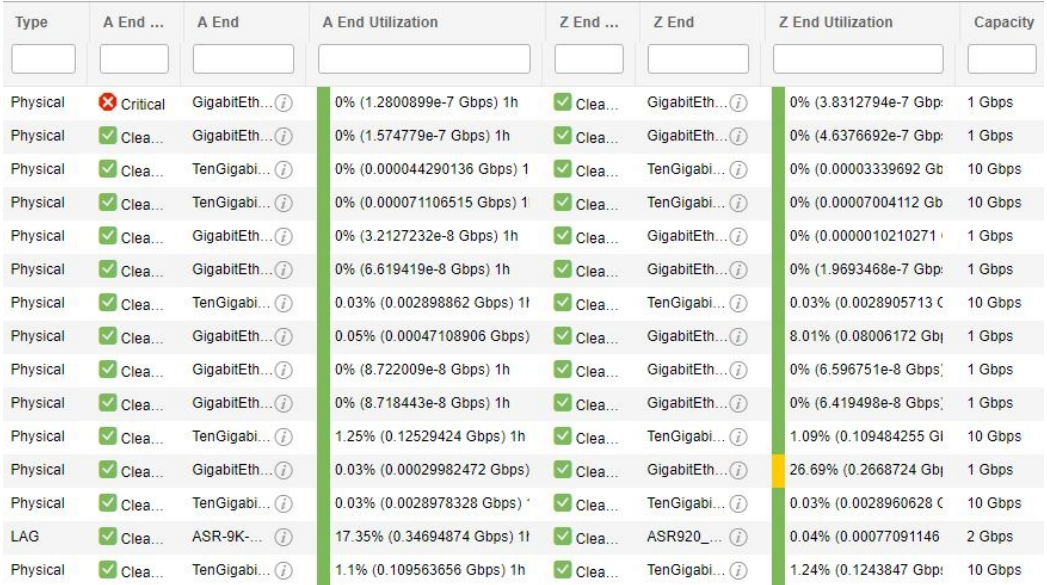

- リンクタイプによっては、リンクをクリックし、[アクション(Actions)]ドロップダウンメニューか ら選択することでアクションを実行します(たとえば、OTSリンクの場合は、[OTDRスキャン(OTDR Scan)] を実行できます)。
- トポロジ マップに特定のリンクを表示するには、**[**アクション(**Actions**)**]** > **[**ネットワーク トポロジ (**Network Topology**)**]** をクリックします。

# <span id="page-23-0"></span>リンクに関する問題のトラブルシューティング

ここでは、リンクを使用する際に発生する可能性がある問題の解決策を紹介します。

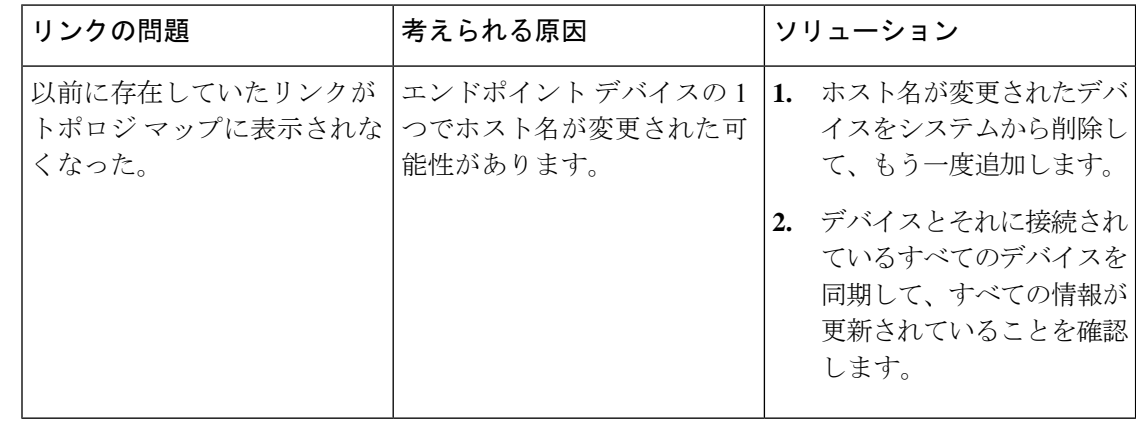

### <span id="page-23-1"></span>リンクでの帯域幅使用率をマップに表示

トポロジ マップおよび Geo マップでは、回線のプロビジョニングに使用されている光リンク (OTS、OTN、ODU)、パケットリンク(物理、LAG)、およびケーブルリンク(L2TP)で の帯域幅使用率の可視化を有効にできます。このようにすると、リンクが過剰使用状態になっ ていたり、過剰使用状態に近くなっていることを簡単に特定できます。

帯域幅使用率を有効にするには、トポロジ マップまたは Geo マップの右上隅にある [帯域幅使 用率 (Bandwidth Utilization) ] アイコンの横にある矢印をクリックし、[使用率 (Utilization)] チェックボックスをオンにします。物理リンクとLAGリンクの場合は、[使用率(Utilization)] チェックボックスの横にある矢印をクリックして、リンクの使用率を表示する期間を選択でき ます。WAE が統合されていない場合、MPLS リンク 360 ビューの MPLS リンク帯域幅使用率 の値は使用できません。

帯域幅使用率を有効にすると、太いリンクがマップに表示され、帯域幅使用率のしきい値に基 づいて色分けされます。サポートされているリンクタイプでの帯域幅使用率の色分けを確認す るには、マップの右上にある [使用率(Utilization)] パネルで [?] アイコンをクリックします。 帯域幅使用率の色分けのしきい値は、[管理(Administration)] > [設定(Settings)] > [システム

(System)] [設定(Settings)] > [マップ(Maps)] > [帯域幅使用率(Bandwidth Utilization)] で 設定できます。[リンク帯域幅使用率の色分けしきい値の定義](#page-24-0) (25 ページ)を参照してくださ い。

帯域幅使用率のデータは、帯域幅使用率の可視化が無効になっている場合も、リンク関連のす べてのビュー(リンクをクリックすると表示される [リンク (Link) ] パネルや、[リンク (Links)] テーブル、[リンク360(Link 360)] など)に表示されます。

帯域幅使用率は、次のように計算されます。

• NCS 2000 デバイス間の OTS リンクの場合、リンク容量は、デバイスで設定可能な光ファ イバ属性パラメータから計算されます。OTS リンクが SSON 回線(チャネル番号が 「Nyquist」に設定されています)を許可するように設定されている場合は、容量は96チャ ネルと見なされます。帯域幅使用率は、容量に関連して使用されている 50 GHz ITU チャ ネルの数という観点から計算されます。SSON 回線の場合、各キャリア NC またはキャリ ア トレールが実際のサイズに関係なく 1 つの使用中のチャネルとしてカウントされるた め、結果は概算です。

[使用率(Utilization)] 列の [i] アイコンをクリックし、使用されているチャネルと、それ らのチャネルを使用している回線の詳細を表示するダイアログを表示します。

(注)

ダイアログは 50 GHz ITU の波長/周波数のみを表示するため、 SSON キャリア回線は表示されない場合もあります。

- OTN リンクと ODU リンクの場合、帯域幅使用率は予約済みの ODU0 タイムスロットの数 に基づいて計算され、1 秒あたりのギガビット数で表示されます。
- 物理リンクおよび LAG リンクの場合、帯域幅使用率はリンク インターフェイスの入力と 出力のデータ レートから計算されます。これらのリンク タイプについては、平均使用率 またはピーク使用率を表示するかどうかを定義できます。使用率データを表示する期間を 15 分、1 時間、6 時間、または 1 日に指定することもできます。
- ケーブル L2TP リンクの場合、L2TP 使用率は、使用可能な L2TP トンネルについて計算さ れます。L2TPトンネルが存在する場合、L2TPリンクの使用率は、関連付けられているダ ウンストリーム コントローラの OFDM チャネル使用率を取得することにより、RPD ごと に計算されます。

パケット リンクおよびケーブル リンクでの使用率を表示するには、インターフェイス ヘルス のモニターリングポリシーを作成し、関連するデバイスで有効にする必要があります。詳細に ついては[、基本的なインターフェイス](bk_cisco_epnm_6_0_2_user_and_administrator_guide_GA_chapter9.pdf#nameddest=unique_295) モニターリングの設定を参照してください。 (注)

### <span id="page-24-0"></span>リンク帯域幅使用率の色分けしきい値の定義

帯域幅使用率の視覚化を有効にすると、マップ内のリンクはリンク上で現在使用されている総 帯域幅のパーセンテージに基づいて色分けされます[。リンクでの帯域幅使用率をマップに表示](#page-23-1) (24 [ページ\)を](#page-23-1)参照してください。デフォルトのしきい値はシステムによって定義されます が、独自のしきい値を定義して帯域幅使用率がどのようにリンクに反映されるかを決定するこ とができます。

色分けしきい値を定義するには、次の手順を実行します。

- ステップ **1** [管理(Administration)] > [設定(Settings)] > [システム設定(System Settings)] > [マップ(Maps)] > [帯 域幅使用率(Bandwidth Utilization)]。
- ステップ **2** しきい値を定義するリンクのタイプを選択します。
- ステップ **3** [リンクの色分けしきい値(Link Coloring Thresholds)] 領域で、リンクを色分けする基準を定義します。各 行で、色とその色が表す帯域幅のパーセンテージ範囲を定義します。デフォルトのしきい値は、緑色が 0  $\sim$  25%、黄色が 26  $\sim$  50%、オレンジ色が 51  $\sim$  75%、赤色が 76  $\sim$  100% です。

次の点に注意してください。

- 最大 4 個のしきい値を定義できます。
- 最初のしきい値はゼロから始まり、最後のしきい値は 100 で終わる必要があります。
- しきい値は連続している必要があります。つまり、各行の範囲は前の行の範囲の次から始める必要が あります。たとえば、行 1 の範囲が 0 ~ 25 % であれば、行 2 の範囲は 26 % で始まる必要があります。

**ステップ4** [保存 (Save) ] をクリックします。

マップで帯域幅使用率の視覚化を有効にした場合は、これらのしきい値に従ってリンクが色分 けされます。

## <span id="page-25-0"></span>デバイスおよびリンクの障害情報の表示

デバイスまたはリンクにアラームが関連付けられいる場合は、トポロジ マップのデバイス ア イコンまたはリンクにアラーム バッジが表示されます。アラーム バッジの色はアラームの重 大度に対応してマイナー(黄色)、メジャー(オレンジ)、クリティカル(赤)で表示され、 [アラームブラウザ(Alarm Browser)] に表示されるアラームと一致しています。

グループの場合、アラーム バッジは、グループ メンバーに関する現在アクティブな最も重大 度の高いアラームを表します。

リンクダウンなどのリンク関連のアラームは、トポロジマップの関連リンク上にアラームバッ ジを生成させます。リンク アップ アラームが受信されると、リンク アラームおよび対応する バッジがクリアされます。

詳細については、[アラーム重大度アイコン](bk_cisco_epnm_6_0_2_user_and_administrator_guide_GA_chapter10.pdf#nameddest=unique_299)を参照してください。

# <span id="page-25-1"></span>ネットワーク トポロジ マップのレイアウトの変更

トポロジ マップは、初めて開いたときは、デフォルトのグローバル レイアウトに従って表示 されます。グローバル レイアウトは、ネットワーク トポロジの「編集」権限を持つユーザー によって変更できます。マップに加えた変更は、現在のブラウザセッションでのみ維持されま す。つまり、次にマップを開いたときは、グローバルレイアウトが適用されます。自分のマッ プレイアウトを将来のセッションでも維持する場合は、レイアウトを保存できます。保存した レイアウトは、グローバル レイアウトをオーバーライドします。

トポロジ ツールバーの [レイアウト(Layout)] アイコンをクリックし、レイアウト オプショ ンにアクセスします。

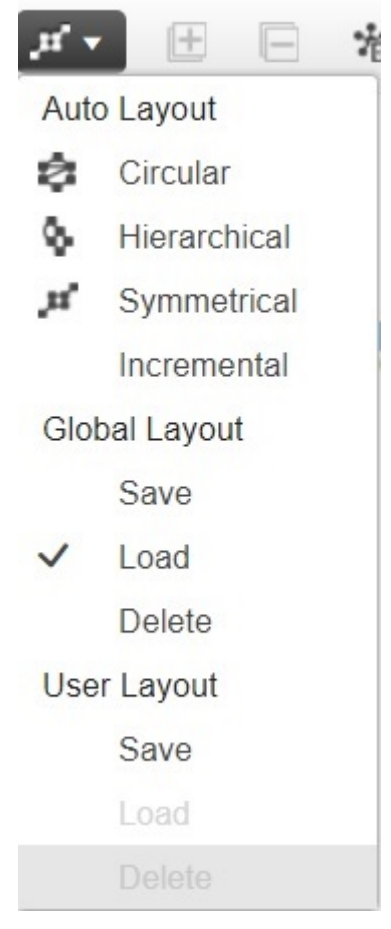

- チェックマークは、現在使用されているのはどのレイアウトであるかを示します。たとえ ば、[グローバルレイアウト(Global Layout)] で [ロード(Load)] の隣にチェックマーク がある場合、現在使用されているのはグローバル レイアウトです。
- マップ内でデバイスを移動し、その新しいレイアウトをすべてのユーザーに向けたグロー バル レイアウトとして保存する場合は、[グローバルレイアウト(Global Layout)] で [保 存(Save)] をクリックします。このオプションは、ネットワーク トポロジの「編集」権 限を持つユーザーのみが使用できます。
- マップ内でデバイスを移動し、その自分のレイアウトを次回のブラウザセッションのため に保存する場合は、[ユーザーレイアウト (User Layout) ] で [保存 (Save) ] をクリックし ます。

• グローバルレイアウトが使用されているときに自分の保存したレイアウトを使用する場合 は、[ユーザーレイアウト(User Layout)] で [ロード(Load)] をクリックします。

トポロジマップ内にデバイスおよびその他のネットワーク要素(ラベル、ノード、それらの間 の接続など)を配置する方法を指定することができます。そうするには、それらをマップ内の 必要な位置にドラッグするか、次の事前定義のオプションのいずれかを選択します。

- [対称(Symmetrical)](デフォルト):トポロジ固有の対称性を維持します。これによっ て隣接ノードがさらに接近するので、ノードが重なるのを防ぐことができます。
- [円形(Circular)]:ネットワーク要素を円形に配置し、ネットワークトポロジ固有のクラ スタを強調表示します。
- [階層(Hierarchical)]:依存関係および要素間のフローが維持されるようにします。
- [増分(Incremental)]:特定要素の相対的な位置を維持し、新たに追加された要素の位置 を調整します。ノード/リンクを再描画して重なりを解消するには、このレイアウトを使 用します。

### <span id="page-27-0"></span>ネットワーク トポロジへの背景イメージの追加

背景画像は、選択したグループのトポロジマップに適用できます。これは、地理的な場所に応 じてネットワークをグループ化する場合などに便利です。サブグループには、親グループとは 異なる画像を含めることができます。たとえば、1 つのグループに国マップを適用し、そのサ ブグループに州マップを適用できます。背景画像は、グループおよびユーザーごとに保存され ます。

背景画像が適用されると、ズーム機能を使用できるようになり、ズームインやズームアウトに 応じて画像上のデバイスの位置が維持されます。

このシステムでは、背景画像として選択できる事前定義済みの画像がいくつか用意されていま す。または、独自のカスタム背景画像を使用することができます。

#### 始める前に

カスタム背景画像を追加するときは、次のガイドラインに従います。

- •背景画像ファイルは、高可用性(HA)の対象となるディレクトリ内のサーバーに存在す る必要があります。つまり、プライマリサーバーに障害が発生した場合はセカンダリサー バーに移動されます。
- •画像は .png 形式または .jpg 形式である必要があります(.png を推奨)。
- マップをレンダリングするのに要する時間は画像のサイズに比例するため、ファイルサイ ズはできるだけ小さくする必要があります。
- ステップ **1** 左側のサイドバーから、**[**マップ(**Maps**)**]** > **[**トポロジ マップ(**Topology Maps**)**]** > **[**ネットワーク トポロ ジ(**Network Topology**)**]** の順に選択します。
- ステップ **2** [ネットワークトポロジ(NetworkTopology)]ウィンドウで、トポロジツールバーの[背景画像の追加(**Add Background Image** )] アイコンをクリックします。[グループ背景画像の管理(Manage Group Background Image)] ダイアログが開きます。
- ステップ **3** [グループの選択(Select Group)] ドロップダウンリストから必要なグループを選択します。
- ステップ **4** [背景画像(Background Image)] ドロップダウンリストから、[事前定義(**Predefined** )] または [カスタム 画像(**Custom Image** )] を選択します。
- ステップ **5** カスタム画像の場合は、[画像の選択(**Select Image** )] をクリックし、イメージ ファイルに移動してダブ ルクリックします。定義済み画像の場合は、表示される画像の 1 つを選択します。
- ステップ **6 Apply** をクリックします。
- ステップ7 トポロジマップで、必要に応じてデバイスを配置します(デバイスはマップ上にランダムに配置されてい ます)。
- <span id="page-28-0"></span>ステップ **8 [**レイアウト(**Layout**)**]** > **[**現在のレイアウトを保存(**Save Current Layout**)**]** を選択して新しいレイアウ トを保存します。

## 回線**/VC** の可視化とトレース

回線/VCを使用する場合は、既存のネットワークトポロジ内で回線/VCがどのように展開され ているかを確認することが非常に役立ちます。Cisco EPN Manager は、既存のトポロジ マップ 上に回線/VC をオーバーレイして、回線/VC のエンドポイントとミッドポイント、エンドポイ ントのロール(該当する場合)、および回線/VC に関連する障害情報をわかりやすく示しま す。

トポロジマップのオーバーレイ機能に関する注意事項は次のとおりです。

- トポロジマップで回線をオーバーレイするには、左側の[回線/VC(Circuits/VCs)]タブで 回線/VC を選択します。
- 選択したグループに回線/VCに参加しているすべてのデバイスが含まれていない場合は、 グループを切り替えてフルオーバーレイを表示するかどうかを確認するポップアップが表 示されます。
- 選択した回線/VCに参加しているデバイス以外のすべてのデバイスをマップから削除する には、[参加デバイスのみを表示する(Show Participating Devices Only)]チェックボックス をオンにします。

このオプションは、回線オーバーレイ中にデバイスの上限である 1,500 を超えると強制的にチェックされます。 (注)

**[**参加デバイスのみ表示(**Show Participating Only**)**]**オプションを 選択し、復元パスに制約リンク/ノードがある場合、マップのネッ トワークトポロジには、作業パスの一部ではないリンクとノード が表示されます。

• デバイスグループを変更または展開するときに、コンテキストを失うことなく、論理マッ プ上にデバイスグループをオーバーレイできます。

詳細については、検出/[プロビジョニングされた回線](bk_cisco_epnm_6_0_2_user_and_administrator_guide_GA_chapter17.pdf#nameddest=unique_180)/VC の表示と管理を参照してください。

#### 回線のルートの表示

光回線およびCEM回線、MPLS-TE、およびSR-TEサービスの場合は、特定の回線に関連付け られたルートを表示できます。

表示するには、トポロジ ツールバーの [ルート(Routes)] ドロップダウン メニューを使用し ます。[ルート(Routes)]メニューでは、サービス内のリンクからのルートが計算されます。 また、回線ルートに関するその他のデータを確認することもできます。たとえば、リンク上の 作業パスは「W」ラベルで表され、保護されたパスには「P」ラベルが付いています。[回線に](bk_cisco_epnm_6_0_2_user_and_administrator_guide_GA_chapter17.pdf#nameddest=unique_303) [関連付けられているルートの表示](bk_cisco_epnm_6_0_2_user_and_administrator_guide_GA_chapter17.pdf#nameddest=unique_303)を参照してください。

光チャネル(OCH)回線の場合は、参加デバイスの [シャーシビュー(Chassis View)] を起動 して回線のエンドツーエンドの物理ルートを表示できます。この場合は、物理ルートを表示す るOCH回線を選択します。マップで、参加デバイスのいずれかをクリックして[シャーシビュー (Chassis View)] を起動します。

[シャーシビュー(Chassis View)] に回線の物理ルートが表示されます。同じカードのポート 間の内部接続は、点線で表示されます。[シャーシビュー(Chassis View)] の目のアイコンを 使用して、物理ルート、電力レベル、およびスパン損失を表示または非表示にします。

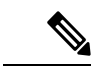

OCH回線の場合のみ、参加しているデバイスのシャーシビューを起動できます。この機能は、 他のタイプの回線またはサービスではサポートされていません。 (注)

#### <span id="page-29-0"></span>回線のすべてのルートのトレースと視覚化

[ネットワーク トポロジ(Network Topology)] ウィンドウから回線の完全なマルチレイヤ ト レースを実行できます。詳細については、回線/VC[の完全なルートをトレースおよび可視化す](bk_cisco_epnm_6_0_2_user_and_administrator_guide_GA_chapter18.pdf#nameddest=unique_305) [る](bk_cisco_epnm_6_0_2_user_and_administrator_guide_GA_chapter18.pdf#nameddest=unique_305)を参照してください。

# ネットワーク トポロジ マップでのクロック同期ネット ワークの表示

同期イーサネット (Sync-E) または Precision Time Protocol (PTP) によるクロック同期がネッ トワーク内のデバイスに設定されている場合、クロック同期ネットワークをトポロジマップ上 に表示できます。

• Sync-E オーバーレイには、プライマリ クロックと、各デバイスのプライマリおよびセカ ンダリ クロック入力を含め、Sync-E ネットワークのトポロジと階層が表示されます。こ

れにより、任意の Sync-E 対応デバイスからプライマリ クロックまでのクロック信号また はプライマリクロックからSync-E対応デバイスまでのクロック信号をトレースできます。

- PTPオーバーレイには、クロック同期ツリートポロジ、PTP階層、ツリー上の各デバイス のクロックロール(プライマリ、境界、従属、またはトランスペアレント)が表示されま す。
- ステップ **1** 左側のサイドバーから、**[**マップ(**Maps**)**]** > **[**トポロジ マップ(**Topology Maps**)**]** > **[**ネットワーク トポロ ジ(**Network Topology**)**]** の順に選択します。
- ステップ2 [デバイスグループ (Device Groups) ]ボタンをクリックし、必要なデバイスグループを選択して、[ロード (Load)] をクリックします。
- ステップ **3** トポロジ ルーツバーで [表示(Show)] をクリックし、[テクノロジー(Technology)] を選択します。各テ クノロジーでマップに表示される内容についての説明を表示するには、疑問符アイコンをクリックします。
	- [テクノロジー (Technology) ]を選択する前に、[帯域幅使用率 (Bandwidth Utilization) ]オプショ ンを無効にする必要があります。 (注)

ステップ **4** 対象のテクノロジーを選択し、[OK] をクリックします。

クロック同期ネットワークが、マップ内の既存のネットワークの上にオーバーレイとして表示されます。 右下の凡例に、選択したテクノロジーのマップで使用されている表記が説明されます。

(注) 別のデバイス グループを選択すると、テクノロジー オーバーレイが削除されます。

# <span id="page-30-0"></span>トポロジ マップでのルーティング ネットワークの表示

ネットワークで使用されるルーティング プロトコルを、トポロジ マップでオーバーレイとし てグラフィック表示できます。次のルーティングプロトコルのオーバーレイがサポートされて います。

- OSPF:
	- OSPF オーバーレイには、ネットワーク内のさまざまな OSPF ドメインと、それらの ドメイン間のリンクが表示されます。リンクにはエリア間 OSPF リンクのラベルが付 いています。オーバーレイには、各リンクが属するOSPFエリアIDと各ルータのロー ル (エリア境界ルータ (ABR) や代表ルータ (DR) など) が表示されます。
	- OSPF オーバーレイは、IOS-XE を実行しているデバイス(ASR 90x、ASR 920、およ び NCS 42xx デバイス) および IOS-XR を実行しているデバイス (ASR 9000、NCS 4000デバイス)でサポートされます。OSPFオーバーレイは、XR-XEクロスプラット フォーム デバイスでもサポートされています。

 $\cdot$  BGP :

- BGP オーバーレイは、各デバイスが属する自律システムの ID をデバイスにラベル付 けし、自律システム内および自律システム間のリンクを表示します。
- 接続された 2 台のルータが同じ自律システムに属している場合、リンクは内部 BGP リンクです。異なる自律システムに属している場合は外部リンクとしてマークされま す。
- 一意の自律システムはそれぞれ異なる色で示されるため、同じ AS に属するデバイス を簡単に識別できます。
- オーバーレイでは、ルート リフレクタまたはルート クライアントとして機能するデ バイスもマークされます。
- BGP オーバーレイは、ASR 920、ASR 901、ASR 901\_10G、NCS 42xx、および ASR 9000 デバイスでサポートされています。

#### • ISIS:

- ISIS オーバーレイには、内部ゲートウェイプロトコル(IGP)としてISISを実行して いるデバイス(中継システム - IS)が表示されます。これらのデバイスの上には、IS タイプ、さまざまな ISIS ドメインを識別するエリア ID、およびデバイスが指定中継 システム(DIS)かどうかを示す表記が表示されます。表記では、NET アドレスの最 初の 6 バイトが示されます。表記にカーソルを合わせると、完全な NET アドレスと プロセス ID を含むツールチップが表示されます。
- IS タイプは、エリア内ルーティングの場合は L1、エリア間ルーティングの場合は L2、エリア内ルーティングとエリア間ルーティングの両方の場合は L1L2 です。
- 各 ISIS ドメインは異なる色で表されます。
- ISISネットワーク内のリンク上の表記は、ISIS隣接関係を示します。複数の隣接関係 タイプが存在する集約リンクの場合、複数の隣接関係タイプの表記がリンクに表示さ れます。
- [Flex Algo] ドロップダウンリストから値を選択します。値を選択すると、Cisco EPN Manager はオーバーレイを更新し、指定済みの Flex Algo 値で設定されたデバイスの みを反映します。その他のサポートされていないデバイス(CiscoIOS-XEデバイス) および一致しない IOS-XR ノードはグレー表示されます。

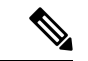

- デフォルトのISISオーバーレイに戻すには、「なし (None) 1を選 択します。 (注)
	- ISIS オーバーレイは、IOS-XE を実行しているデバイス(ASR 903、ASR 907、および NCS 42xx デバイス)および IOS-XR を実行しているデバイス (ASR 9000、NCS 4000 デバイス)でサポートされます。Flex Algo の ISIS オーバーレイは、IOS-XR(ASR 9000、NCS 540、NCS 560、NCS 5500)デバイスでサポートされています。

DIS表示は、特定のISレベルのコンテキストではなく、デバイス レベルで表示されます。 (注)

マップ内の ISIS オーバーレイの例を次に示します。

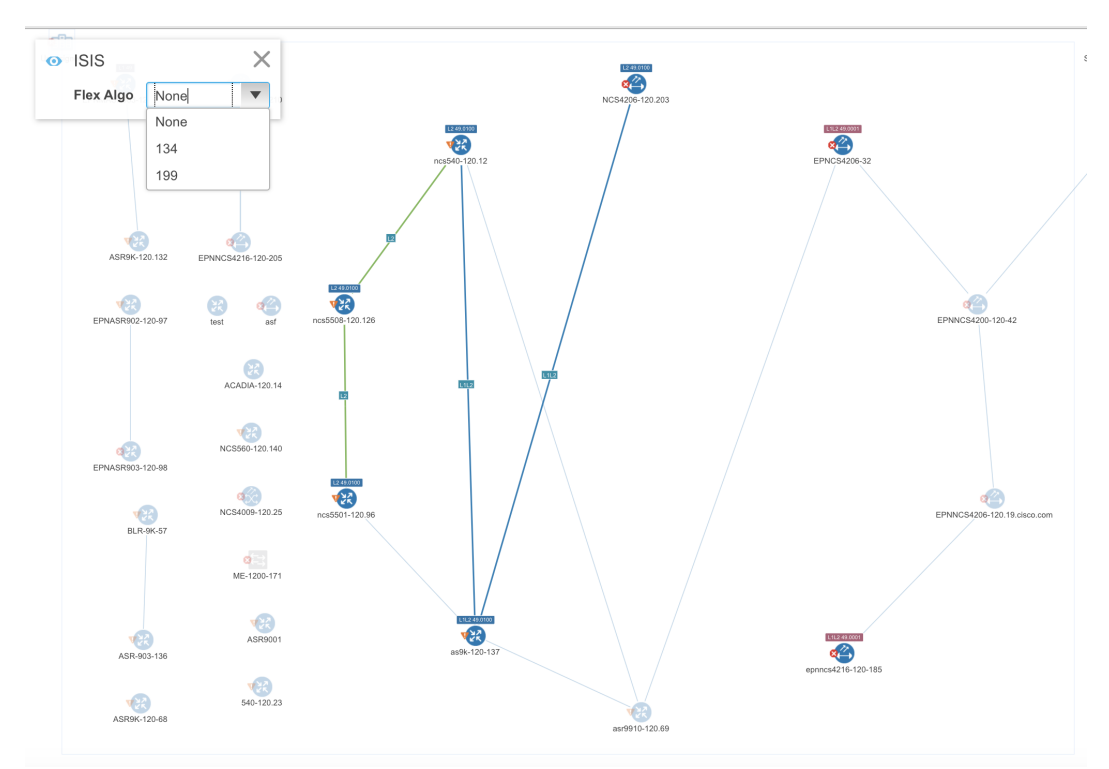

マップにテクノロジー オーバーレイを表示する手順は次のとおりです。

- ステップ **1** 左側のサイドバーから、**[**マップ(**Maps**)**]** > **[**トポロジ マップ(**Topology Maps**)**]** > **[**ネットワーク トポロ ジ(**Network Topology**)**]** の順に選択します。
- ステップ2 [デバイスグループ (Device Groups) ]ボタンをクリックし、必要なデバイスグループを選択して、[ロード (Load)] をクリックします。
- ステップ3 トポロジツールバーで[表示 (Show) ]をクリックし、[リンク (Links) ]を選択します。ISISリンク、BGP リンク、OMSリンクなど、関連するタイプのリンクがマップに表示されていることを確認します。また、 帯域幅使用率が有効になっている場合は、無効にします。
- ステップ4 トポロジルーツバーで[表示 (Show) ] をクリックし、[テクノロジー (Technology) ] を選択します。各テ クノロジーでマップに表示される内容についての説明を表示するには、疑問符アイコンをクリックします。
- ステップ **5** 必要なルーティング プロトコルを選択し、[OK] をクリックします。 ルーティングネットワークが、マップ内の既存のネットワーク上にオーバーレイとして表示されます。右 下の凡例に、選択したテクノロジーのマップで使用されている表記が説明されます。

(注) 別のデバイス グループを選択すると、テクノロジー オーバーレイが削除されます。

### <span id="page-33-0"></span>**OMS** リンクの表示

EPNMで、OTSリンクのシーケンスによって接続されているROADMデバイスの自動検出OMS リンクを表示します。OMSリンクのマルチトレースビュー、[回線/VC360\* (Circuit/VCs360\*)] ビュー、OMS の OMS リンクおよびアラーム リンク層の特性を表示できます。

OMS リンクのマルチトレース ビューを表示する手順は次のとおりです。

- **[**マップ(**Maps**)**]** > **[**トポロジ マップ(**Topology Maps**)**]** > **[**ネットワーク トポロジ (**Network Topology**)**]** を選択します。
- [回線/VC (Circuits/VCs) ] をクリックしてデバイスを選択し、[マルチレイヤトレース (Multilayer Trace)] リンクをクリックして接続されたリンクを表示します。たとえば、 次の図には OCH および OPS リンク層だけでなく、OMS リンクのマルチトレース ビュー が示されています。

図 **<sup>1</sup> : [**マルチレイヤトレース(**Multilayer Trace**)**]** ビュー

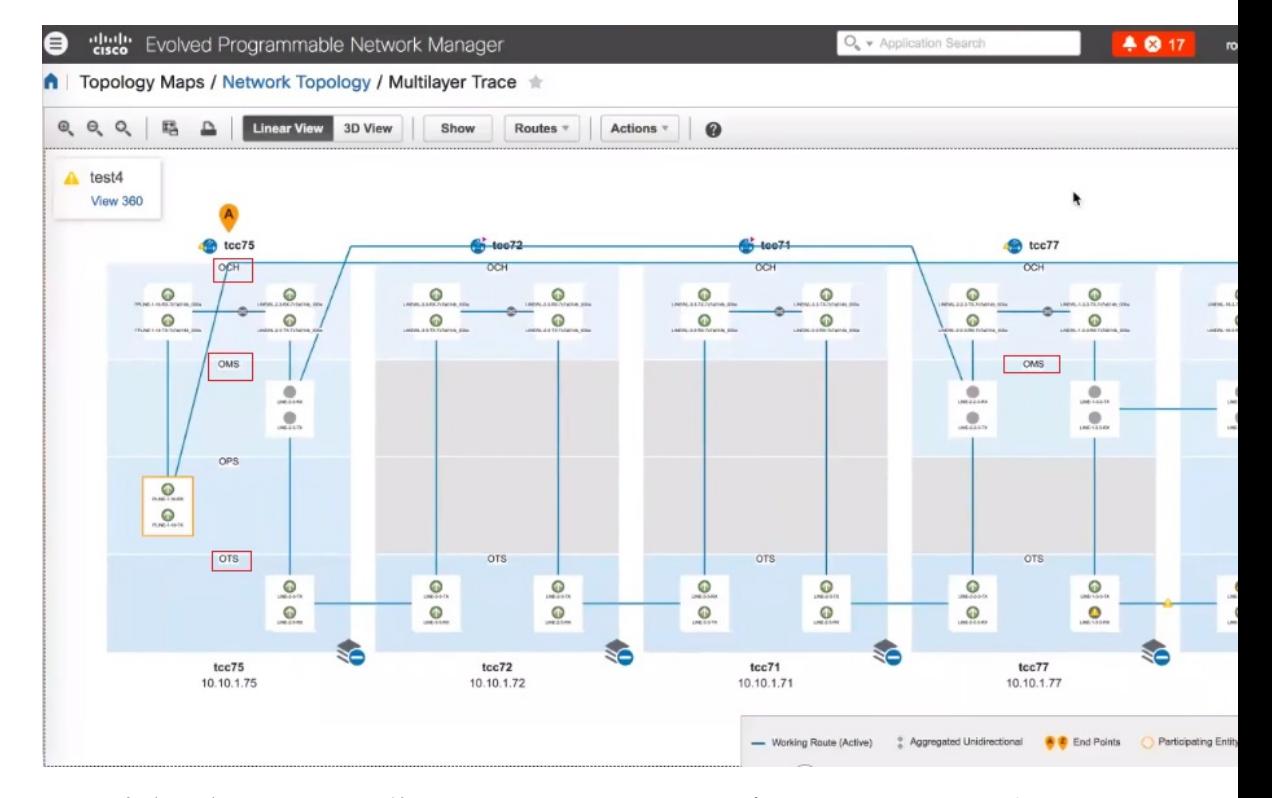

[タイプ(Type)] フィルタを使用して、OMS リンクとそのネットワークのみを選択して 表示します。

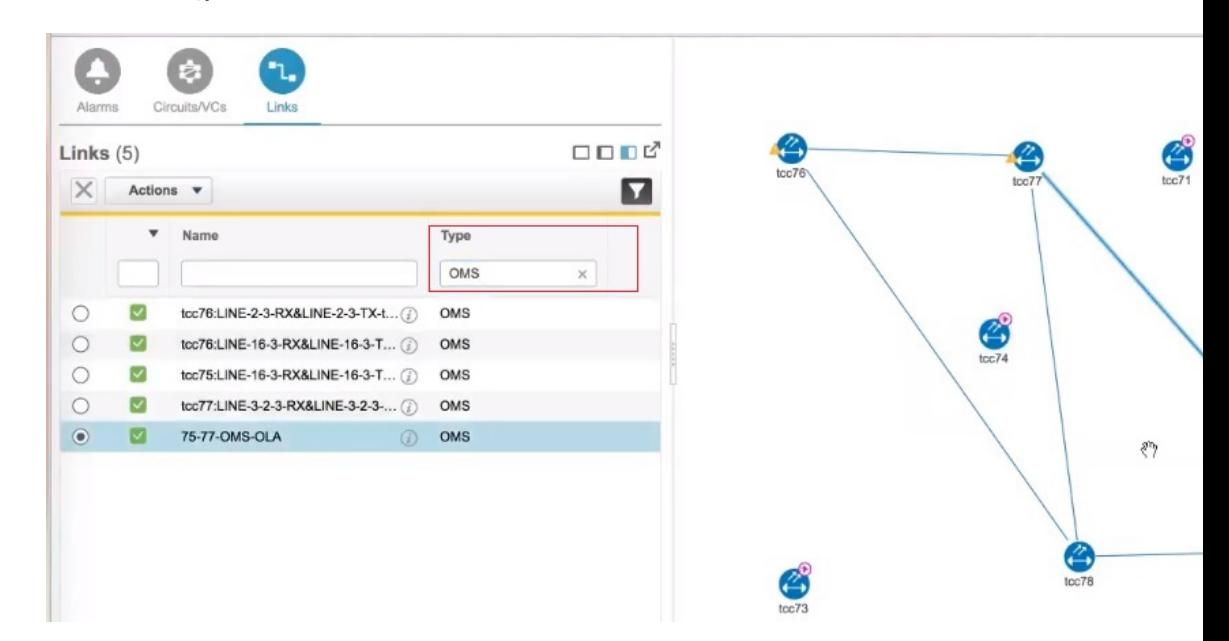

図 **<sup>2</sup> : [**タイプ(**Type**)**]** フィルタで **[OMS]** を選択する

OMS リンクの特性を表示する手順は次のとおりです。

• [表示 (Show) ] ボタンをクリックし、[リンクの詳細 (Link Details) ] ダイアログ ボック スに OMS リンクが使用されている場所を表示します。OMS リンク タイプを選択した場 合は、エンドポイント、計画されている回線VC(存在する場合)、およびOTSリンクの シーケンスの詳細が表示されます。

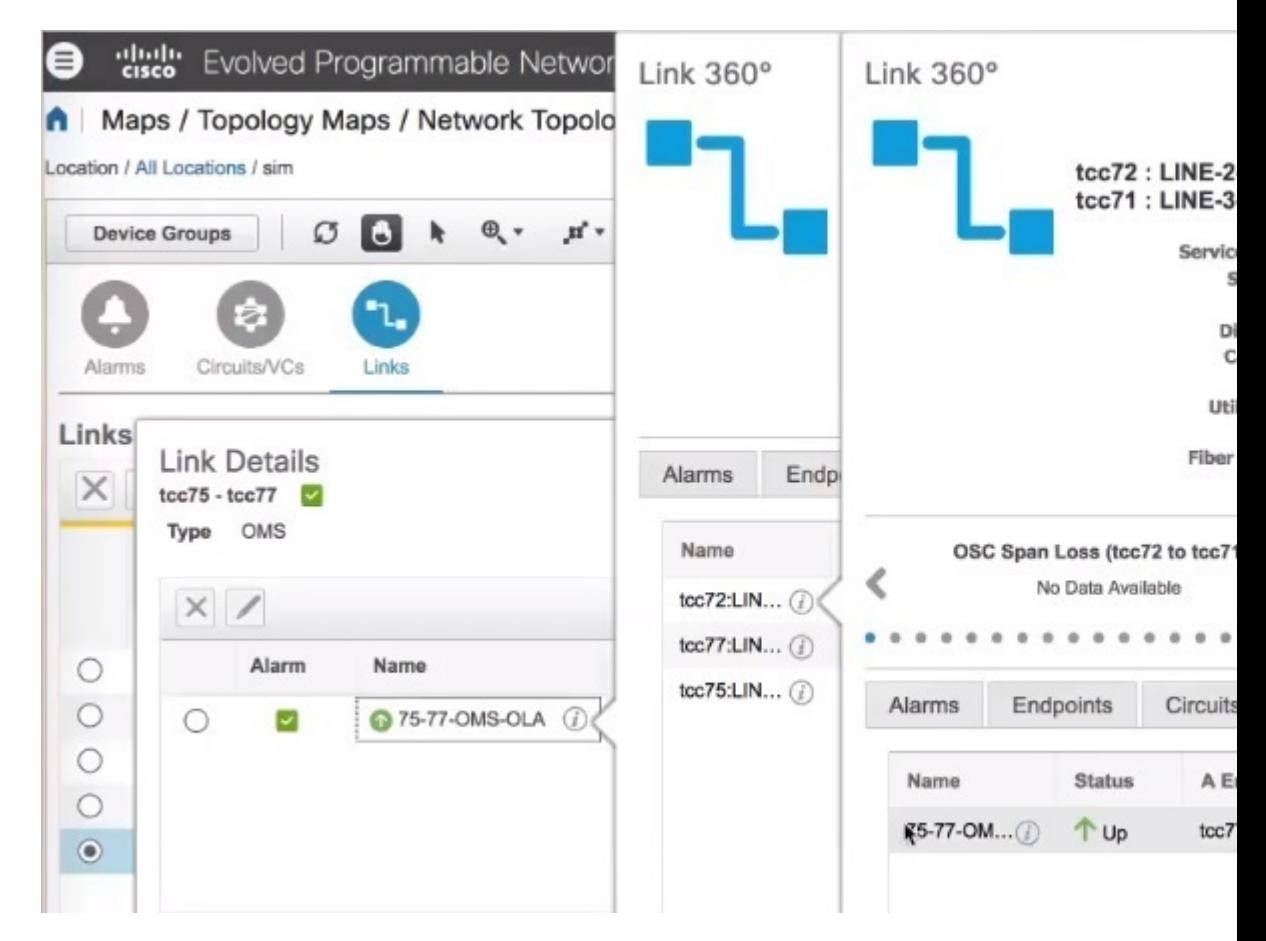

図 **3 : [**リンクの詳細(**Link Details**)**]** と **[**リンク**360\***(**Link 360\***)**]** ビュー

- OTS リンク名の横にある [i] アイコンをクリックして、OMS リンク タイプの [リンク360\* (Link 360\*)] ビューを表示します。
- OMS リンクのアラーム リンク層を表示します。

図 **<sup>4</sup> :** アラームを使用した **[**リンクの詳細(**Link Details**)**]**

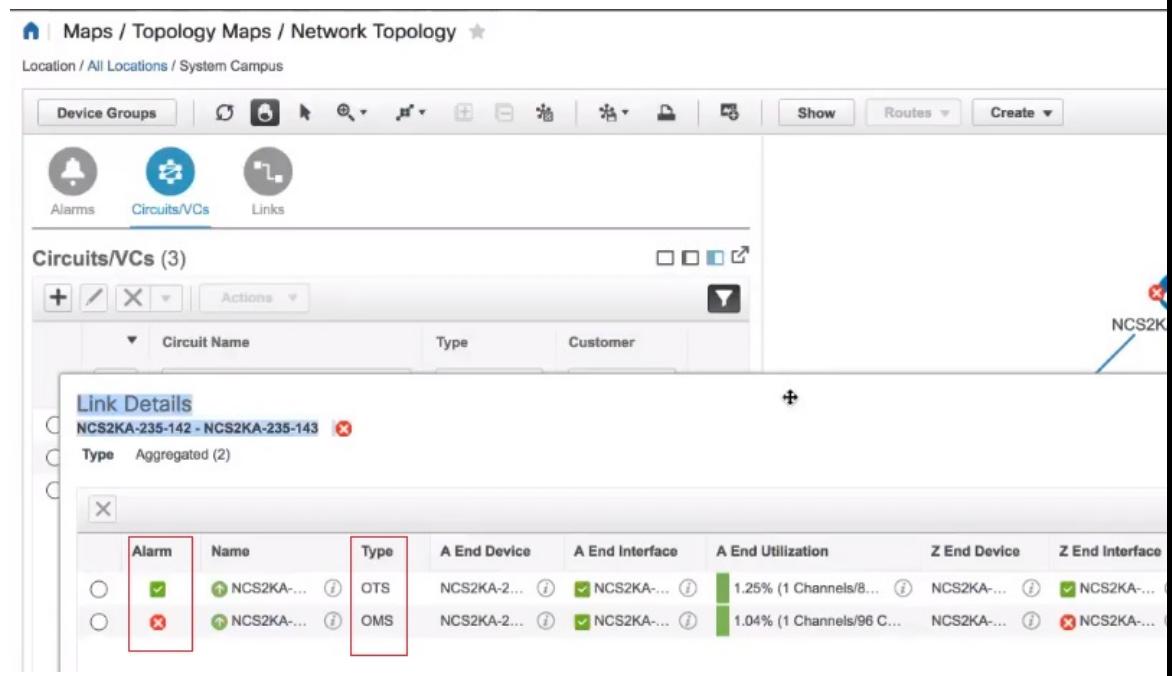

# <span id="page-36-0"></span>トポロジマップでのデバイス間の **SR** パスの特定

トポロジマップでSRがサポートしているデバイス間のアクティブなSRパスを検索するには、 次の手順を実行します。

- ステップ **1** SR パスを検索する SR サポート対象デバイスをクリックします。ポップアップが開き、デバイスの基本情 報とアラーム情報が表示されます。
- ステップ **2 Show SR Path** をクリックします。[SR パスの表示(Show SR Path)] ダイアログが開きます。
- ステップ **3** エンドポイントを選択するには、SRパスを検出するSRサポート対象デバイスをクリックします。[エンド ポイント(Endpoint)] フィールドに、選択したデバイスの詳細が入力されます。
	- 選択したデバイスがセグメント化されたルーティングをサポートしていない場合は、エラーメッ セージが表示されます。 (注)

また、フィールドにデバイス名を入力するか、またはドロップダウンリストから選択することに よっても、デバイスを選択できます。

ステップ **4 OK** をクリックします。選択したデバイスのトポロジマップで SR パスが強調表示されます。

# <span id="page-37-0"></span>イメージ ファイルとしてトポロジ マップを保存する

トポロジ マップ全体、またはトポロジ マップから選択したオブジェクトをイメージ ファイル として保存できます。これにより、特定の状態にあるトポロジマップのコピーを保存できるの で、将来、トポロジに対して複数の変更を行う際にそれを基準として使用できます。

イメージ ファイルとしてトポロジ マップを保存するには、次の手順を実行します。

- ステップ **1 [**マップ(**Maps**)**]** > **[**トポロジ マップ(**Topology Maps**)**]** > **[**ネットワーク トポロジ(**Network Topology**)**]** を選択します。
- ステップ **2** [デバイスグループ(DeviceGroups)]ボタンをクリックし、必要なデバイスグループを選択して、[ロード (Load)] をクリックします。
- ステップ **3** 必要に応じて、トポロジ マップの内容やレイアウトを変更します。
- ステップ **4** トポロジ ツールバーの [イメージの保存(Save Image)] アイコンをクリックします。
- ステップ **5** [イメージの保存(Save Image)]ドロップダウンリストから、保存するイメージのファイルタイプを選択し ます。

ローカルの Temp フォルダにイメージが保存されます。

# <span id="page-37-1"></span>地理的マップ(**Geo** マップ)でのネットワークの表示

- Geo [マップの概要](#page-38-0) (39 ページ)
- Geo[マップの設定](#page-40-0) (41 ページ)
- Geoマップに表示されないデバイス(マップされていないデバイス)の特定 (42ページ)
- Geo [マップへのマップされていないデバイスの配置](#page-41-0) (42 ページ)
- Geo [マップでのデバイスのロケーションの変更](#page-42-0) (43 ページ)
- [クラスタでのデバイスのロケーションの変更](#page-42-1) (43 ページ)
- Geo [マップからのデバイスの削除](#page-43-0) (44 ページ)
- Geoマップに表示されないデバイス(マップされていないデバイス)の特定 (42ページ)
- [マップでのデバイスの検索](#page-5-0) (6 ページ)
- Geo [マップでのデバイス間の](#page-48-0) SR パスの特定 (49 ページ)

#### <span id="page-38-0"></span>**Geo** マップの概要

Geoマップを使用すると、ネットワークデバイスを世界地図上に配置し、それらの地理的コン テキスト内でモニターすることができます。世界地図は、インターネットを介してマッププロ バイダにアクセスしてインポートするか(オンラインモード)、またはローカルにインストー ルされているマップ リソースから (オフライン モード) 表示されます。

オンライン モードで Geo マップを使用して作業する場合は、各クライアントからか、または CiscoEPNManagerサーバーがプロキシとして使用されている場合はそのサーバーからインター ネットへの接続が必要です。 (注)

Geoマップにはトポロジマップを介してアクセスします。Geoマップを開くには、次の手順を 実行します。

- ステップ **1** 左側のサイドバーで、**[**マップ(**Maps**)**]** > **[**トポロジマップ(**Topology Maps**)**]** > **[**ネットワークトポロジ (**Network Topology**)**]** を選択します。
- ステップ **2** マップの右上にある [地理的マップ(Geographical Map)] トグル ボタンをクリックします。

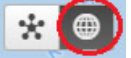

Geo マップの概要:

- マップの右上の隅にあるトグル ボタンを使用して、トポロジ マップと Geo マップを相互 に切り替えることができます。
- Geoマップには、GPS座標が定義されているデバイスが表示されます。GPS座標を持たな いデバイスはGeoマップに表示されず、また、「マップされていないデバイス」と呼ばれ ます。Geo [マップへのマップされていないデバイスの配置](#page-41-0) (42 ページ) を参照してくだ さい。
- Geoマップ内のデバイスをクリックすると、アラーム、基本情報、ロケーション座標、シ ビック ロケーション(デバイスに定義されている場合)を確認できます。
- GPSロケーション設定をサポートする光デバイス(NCS2000デバイス)の場合、Geoマッ プのデバイスのロケーションに加える変更はデバイスと同期され、デバイスに加えられた 変更はGeoマップのデバイスのロケーションと同期されます(デバイス自体に加えられた ロケーションの変更が Geo マップに反映されます)。
- GPS 座標は DMM 形式(度数と 10 進数の分数)で表示されますが、ユーザーは DMM、 DD(10 進数の度数)、または DMS(度数、分数、秒数)の形式で GPS 座標を定義でき ます。
- Geoマップ上にデバイスが存在しない場合は、世界地図全体が表示されます。特定の領域 にデバイスが存在する場合は、世界のその領域のみが表示されます。Geoマップには、世 界地図のうちデバイスが含まれている部分のみが表示されます。
- トポロジ マップの場合と同様に、Geo マップには、選択したデバイス グループのデバイ スが表示されます。デバイス グループの選択は、あるマップでの選択を変更すると別の マップも変更されるように、トポロジ マップと Geo マップ間で同期されます。
- 選択したデバイス グループ内の定義された地理的位置を持つデバイス グループがある場 合、そのグループはデバイス グループ アイコンで Geo マップに表示されます。デバイス グループに地理的位置がない場合、そのグループに含まれているデバイスはGeoマップに 個別に表示されます。詳細については、Geo [マップのデバイス](#page-39-0) グループ (40 ページ) を 参照してください。
- Geoマップは、クラスタ内で相互に地理的に近接するグループをグループ化し、クラスタ 内のデバイス数を表す数が示されたクラスタアイコンで表示されます。個々のデバイスを 表示するには、拡大します。[クラスタのメンバーの特定](#page-44-0) (45 ページ)を参照してくださ い。
- トポロジ マップと同様に、Geo マップに回線/VC を表示できます。ただし、回線/VC の作 成や、回線/VCの変更のようなプロビジョニングアクションを開始すると、ビューはトポ ロジ マップに切り替わります。

### <span id="page-39-0"></span>**Geo** マップのデバイス グループ

Geoマップには、個々のデバイスに加えて、特定の住所にある建物内のデバイスなど、定義さ れた場所を持つデバイス グループが表示されます。

Geo マップでグループを表示するときは、次の点を考慮してください。

- Geoマップに表示できるのは、ロケーションタイプのデバイスグループだけで、定義され た地理的位置がある場合にのみ表示されます。ロケーションは、デバイスグループのプロ パティで定義されます。ロケーション デバイス グループを作成または編集し、グループ の地理的位置を定義するには、「インベントリ (Inventory) 1>「グループ管理 (Group Management)] > [ネットワークデバイスグループ(Network Device Groups)] に移動しま す。詳細については、ロケーション [グループの作成](bk_cisco_epnm_6_0_2_user_and_administrator_guide_GA_chapter2.pdf#nameddest=unique_118) を参照してください。
- グループ メンバーはグループのロケーションを継承します。
- グループのロケーションが他のデバイスまたはグループと同じ場合、そのロケーションは クラスタに含まれます。クラスタアイコンに表示される数字は、クラスタ内のデバイスの 合計数(グループに含まれるデバイスを含む)を表します。
- グループ内のいずれかのデバイスにアラームがある場合、最も重大度の高いアラームアイ コンがデバイス グループ アイコンに表示されます。
- ロケーション グループ アイコンをクリックすると、グループに関する情報(名前、GPS 座標、アラーム情報など)を含むパネルが表示されます。グループのシビックロケーショ ン情報を定義すると、このパネルにも表示されます。パネルの [メンバーを表示(Show Members)] リンクをクリックすると、そのグループに属するデバイスとサブグループの リストが表示されます。または、ロケーション グループ アイコンをダブルクリックする と、同じ結果を得られます。
- グループ メンバー デバイスに地理的な位置が指定されている場合、そのデバイスは Geo マップ上に個々のデバイスとして表示され、アラームはグループではなくデバイス自体に

表示されます。グループのロケーションの重要性を保持するために、地理的位置グループ 内のすべてのデバイスが、そのグループの GPS 座標を継承することが推奨されます。

### <span id="page-40-0"></span>**Geo**マップの設定

このシステムは、クライアントからの直接インターネット接続を介して、またはプロキシとし て機能する EPN Manager サーバー経由で、マップ タイルを特定の Mapbox URL から取得する ようにデフォルトで設定されています。必要に応じて、特定の URL を指定して別のマップ タ イルプロバイダを使用できます。どちらのオプションもインターネット接続が必要です。イン ターネットに接続していない場合は、マップリソースをローカルにインストールし、システム がローカル マップ リソースを使用するよう指定することで、オフライン モードで効果的に作 業できます。

Geoマップの設定は、[システム設定(SystemSettings)]で管理できます。左側のナビゲーショ ン ウィンドウで、**[**管理(**Administration**)**]** > **[**設定(**Settings**)**]** > **[**システム設定(**System Settings**)**]** > **[**マップ(**Maps**)**]** > **[**ネットワークトポロジ(**Network Topology**)**]** を選択しま す。

[ネットワークトポロジ(Network Topology)] ページでは、次の操作を実行できます。

- Geo マップの有効化または無効化。デフォルトでは、Geo マップが有効になっています。 つまり、すべてのクライアントに Geo マップ機能があります。[**Enable geo map**] チェック ボックスをオフにして、機能を無効にできます。
- マップ タイルのソースの特定(インターネット接続を使用)。デフォルトのマップ タイ ルプロバイダはMapboxです。別のマップタイルプロバイダを使用している場合は、マッ プ タイル アクセスの URL を指定する必要があります。この URL の正確な形式は、マッ プ タイル プロバイダからリクエストしてください。[マッププロバイダ(Map Provider)] ドロップダウンリストで [カスタム(Custom)] を選択し、URL を入力します。Geo マッ プ機能は、Mapbox 以外のプロバイダからのマップ タイルではテストされていないことに 注意してください。
- Cisco EPN Manager サーバーをインターネットにアクセスしてマップ タイルを取得するた めのプロキシにする。セキュリティ上の理由から、各クライアントから直接インターネッ トにアクセスしたくない場合があります。[**Via management application proxy**] チェッ ク ボックスを有効にすると、マップ プロバイダの URL へのインターネット アクセスは、ク ライアント経由で直接行うのではなく、Cisco EPN Manager サーバー経由で行われます。
- インターネットに接続する必要のないインストールされたマップ リソースを使用して、 Geo マップを表示するように指定する。[マッププロバイダ(Map Provider)] ドロップダ ウンリストで [インストール済みマップリソース(Installed Map Resources)] を選択しま す。マップ リソースをインストールする方法については、『Cisco Evolved [Programmable](http://www.cisco.com/c/en/us/support/cloud-systems-management/evolved-programmable-network-epn-manager/products-installation-guides-list.html) Network Manager [Installation](http://www.cisco.com/c/en/us/support/cloud-systems-management/evolved-programmable-network-epn-manager/products-installation-guides-list.html) Guide』を参照してください。

### <span id="page-41-1"></span>**Geo** マップに表示されないデバイス(マップされていないデバイス) の特定

任意の選択したデバイス グループ地理地図 GPS 座標で定義されているデバイスのみに自動的 に表示されます。地質地図、または別のデバイスグループを選択するときに切り替えた、ポッ プアップメッセージが表示され、そこにどのように多くのマップされていないデバイスは、ど のように多くのデバイス座標を持っていない、したがって、マップには表示されませんを意味 表示されます。

Geoマップに表示されていないデバイスを特定するには、マップ上にある[**UnmappedDevices**] ボタンをクリックします。

### <span id="page-41-0"></span>**Geo** マップへのマップされていないデバイスの配置

マップされていないデバイスをGeoマップ上の目的の位置にドラッグアンドドロップするか、 または GPS 座標を指定して Geo マップ上でのデバイスの位置を定義できます。

GPS 座標は、次のいずれかの形式で指定できます。

- •度と 10 進数の分(DMM): 41 24.2028、2 10.4418
- 10 進数の度 (DD) : 41.40338、2.17403
- •度、分、および秒(DMS): 41°24'12.2""N 2°10'26.5""E

(注) DMS 形式を使用する場合は、二重引用符("")を使用して秒を示してください。

マップされていないデバイスを Geo マップ上に配置するには、次の手順を実行します。

- ステップ **1** 左側のサイドバーで、**[**マップ(**Maps**)**]** > **[**トポロジマップ(**Topology Maps**)**]** > **[**ネットワークトポロジ (**Network Topology**)**]** を選択します。
- ステップ **2** マップの右上にある [地理的マップ(Geographical Map)] トグル ボタンをクリックします。
- ステップ **3** マップの上にある [マップされていないデバイス(Unmapped Devices)] ボタンをクリックします。
- ステップ **4** 右側の [マップされていないデバイス(Unmapped Devices)] パネルで、次のいずれかを実行します。
	- a) マップ上にデバイスをドラッグ アンド ドロップするか、または複数のデバイスを選択してマップ上に ドラッグ アンド ドロップします。
	- b) マップ上に配置するデバイスを選択し、**Set Location** をクリックします。表示されたダイアログで、 GPS 座標を指定します(例:緯度 59.623325、経度 103.535156)。**Place Device** をクリックします。

複数のデバイスを選択すると、それらのデバイスは 1 つのクラスタに統合されてマップ上の同じ 位置に配置されます。クラスタアイコンにはクラスタに含まれているデバイスの数が表示されま す。 (注)

#### <span id="page-42-0"></span>**Geo** マップでのデバイスのロケーションの変更

Geo マップ上の別のロケーションにデバイスを異動するには、[ロケーションの編集(Edit Location)]ダイアログを開き、マップ上の必要なロケーションにデバイスをドラッグするか、 または座標を手動で設定する必要があります。デバイスがクラスタ内にある場合は、クラスタ を開いてデバイスを表示してから、そのデバイスのロケーションを変更する必要があります。

GPS 座標は、次のいずれかの形式で指定できます。

- 度と 10 進数の分(DMM): 41 24.2028、2 10.4418
- 10 進数の度(DD): 41.40338、2.17403
- •度、分、および秒(DMS): 41°24'12.2""N 2°10'26.5""E

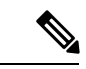

(注) DMS 形式を使用する場合は、二重引用符("")を使用して秒を示してください。

デバイスのロケーションを変更するには、次の手順を実行します。

- ステップ **1** Geo マップ上のデバイスをクリックします。ポップアップが開き、デバイスの基本情報とアラーム情報が 表示されます。
- ステップ **2 Actions** ドロップダウンリストから **Edit Location** を選択します。[ロケーションの編集(Edit Location)] が 開きます。
- <span id="page-42-1"></span>ステップ **3** 必要なロケーションにデバイスをドラッグするか、必要に応じて GPS 座標を変更します。
- ステップ **4 Save** をクリックします。

#### クラスタでのデバイスのロケーションの変更

互いに近接するデバイスはGeoマップのクラスタ内にグループ化されます。クラスタ内の1つ 以上のデバイスのロケーションを変更できます。デバイスはクラスタから削除され、個別のデ バイスとして Geo マップに表示されます。

クラスタ内のデバイスのロケーションを変更するには、次の手順を実行します。

ステップ **1** Geo マップのクラスタをクリックします。クラスタの基本情報が示されたポップアップが表示されます。

- ステップ **2** [デバイスの表示(Show Devices)] をクリックします。マップの右側にパネルが表示され、クラスタ内の すべてのデバイスのリストが表示されます。
- ステップ **3** 右側のパネルで、次のいずれかを実行します。
	- a) マップ上にデバイスをドラッグ アンド ドロップするか、または複数のデバイスを選択してマップ上に ドラッグ アンド ドロップします。
	- b) マップ上に配置するデバイスを選択し、**Set Location** をクリックします。表示されたダイアログで、 GPS 座標を指定します(例:緯度 59.623325、経度 103.535156)。**Place Device** をクリックします。

デバイスがクラスタから削除され、マップ上の指定されたロケーションに配置されます。

### <span id="page-43-0"></span>**Geo** マップからのデバイスの削除

Geoマップにデバイスを表示する必要がなくなった場合は、そのデバイスを削除できます。削 除したデバイスは [マップされていないデバイス(Unmapped Devices)] リストに表示されま す。

Geo マップからのデバイスを削除するには、次の手順を実行します。

- ステップ **1** Geo マップ上のデバイスをクリックします。ポップアップが開き、デバイスの基本情報とアラーム情報が 表示されます。
- ステップ **2 Actions** ドロップダウンリストから **Edit Location** を選択します。[ロケーションの編集(Edit Location)] が 開きます。
- ステップ **3** [ロケーションの編集(Edit Location)] ダイアログで、[**Remove Location**] をクリックします。

### **Geo** マップからのクラスタ デバイスの削除

クラスタ内のデバイスを Geo マップから削除できます。個々のクラスタ デバイスを削除する ことも、同じクラスタ内の複数のデバイスを一度に削除することも可能です。削除したデバイ スは [マップされていないデバイス(Unmapped Devices)] リストに表示されます。

Geo マップからクラスタ デバイスを削除する手順は次のとおりです。

- ステップ **1** 削除するデバイスを含むクラスタをクリックします。ポップアップが開き、デバイスの基本情報とアラー ム情報が表示されます。
- ステップ **2 Show Devices** をクリックします。クラスタに含まれるデバイスの一覧が表示されます。
- ステップ **3** 削除するデバイスを選択します。
- ステップ **4 Set Location** をクリックします。
- ステップ **5** 表示されるダイアログ ボックスで [**Remove Location**] をクリックします

ステップ **6** デバイスが [マップされていないデバイス(Unmapped Devices)] リストに移動されることを知らせる警告 メッセージが表示されたら、[はい (Yes) ] をクリックします。

### <span id="page-44-0"></span>クラスタのメンバーの特定

クラスタは、マップ上で2つ以上のデバイスグループが相互に近接している場合に形成されま す。クラスタはGeoマップ上に円で示され、中心部分にはそのクラスタ内に存在するデバイス の数(個々のデバイスもグループ内のデバイスも含む)を示す数字が表示されます。拡大する と、マップ上に個々のクラスタ メンバーが表示されます。

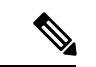

クラスタメンバーが相互に近接している(約8メートル以内の距離にある)場合、拡大しても 個々のデバイスおよびグループは表示されません。クラスタ内の個々のメンバーを表示するに は、次の手順を実行してください。 (注)

クラスタ内のデバイスおよびグループの一覧を表示する手順は次のとおりです。

- ステップ **1** クラスタ アイコンをクリックします。
- ステップ **2** 表示されたポップアップで、[**ShowMembers**]をクリックします。クラスタに含まれているデバイスまたは デバイスグループがマップ右側のパネルに表示されます。クラスタにグループが含まれている場合は、ド リルダウンしてグループ内のデバイスを表示できます。前のリストに戻るには、ダイアログの上部にある ナビゲーション リンクを使用します。
- ステップ **3** デバイスのロケーションを変更するには、そのデバイスをリストからマップ上にドラッグするか、[**Set Manually**] をクリックして新しい座標を指定します。

### **Geo** マップでの特定のロケーションの検索

Geoマップで特定のロケーション(都道府県、国、市区町村、特定の住所など)を検索できま す。検索ボックスにキーワードを入力すると、そのキーワードを含むすべてのロケーションが 番地レベルで結果に表示されます。検索結果で目的のロケーションを選択して、マップ内で特 定できます。

(注) このロケーション検索を実行するには、インターネット接続が必要です。

Geo マップで特定のロケーションを検索する手順は次のとおりです。

ステップ1 ツールバーの [検索 (Search) ] アイコンをクリックします。

ステップ **2** 検索キーワードの全部または一部を検索テキスト ボックスに入力し、Enter を押します。

検索結果パネルの [住所(Address)] タブに、検索に一致するロケーションが一覧表示されます。

ステップ **3** 検索結果でロケーションを選択します。 指定したロケーションがマップによってパンおよびズームされ、マップ上のマーカーが正確な位置を示し ます。

### **Geo** マップのロケーション フィルタ

Geo マップのロケーション フィルタを使用する手順は次のとおりです。

- ステップ **1 [**マップ(**Map**)**]** > **[**トポロジマップ(**Topology Maps**)**]** > **[**ネットワークトポロジ(**Network Topology**)**]** に移動し、[表示 (Show) ] ボタンをクリックして [ロケーション (Location)] を選択します。
- ステップ2 [ロケーション (Location) ]ポップアップウィンドウで、[フィルタを有効にする (Enable Filter) ]オプショ ンをオンにします。次のいずれかのフィールドの値を指定します。
	- [シビックロケーション(Civic Location)]:任意のシビック ロケーション(デバイスのロケーション とは関係ない)
	- [緯度/経度(Latitude/Longitude)]:ロケーション座標(マップをクリックして値を自動的に入力するこ ともできます)
	- [デバイス名によるロケーション (Location by Device name) ]: デバイスの名前 (Geo マップに現在表 示されているデバイスの一覧から)

ステップ **3** [半径(radius)] の値を指定すると、指定した検索領域内のすべてのデバイスが表示されます。 ステップ **4** 完了したら、[保存(Save)] をクリックします。

### **Geo** マップでの光ファイバ パスの表示と管理

Geo マップで光ファイバを表示するには、光ファイバのロケーション データを含む KML ファ イルを作成してCiscoEPNManagerにインポートする必要があります。光ファイバのロケーショ ン データのインポートについては、KML [ファイルからのロケーション](#page-49-0) データのインポート (50 [ページ\)](#page-49-0)を参照してください。

光ファイバのロケーション データを含む KML ファイルをインポートすると、Geo マップに光 ファイバが表示されます。マップ上に表示されないようにする場合は、**[**表示(**Show**)**]** > **[**リ ンク(**Links**)**]** に移動し、物理層リンクで [ファイバ(Fiber)] をオフにします。

光ファイバは、Geo マップで次のように表示されます。

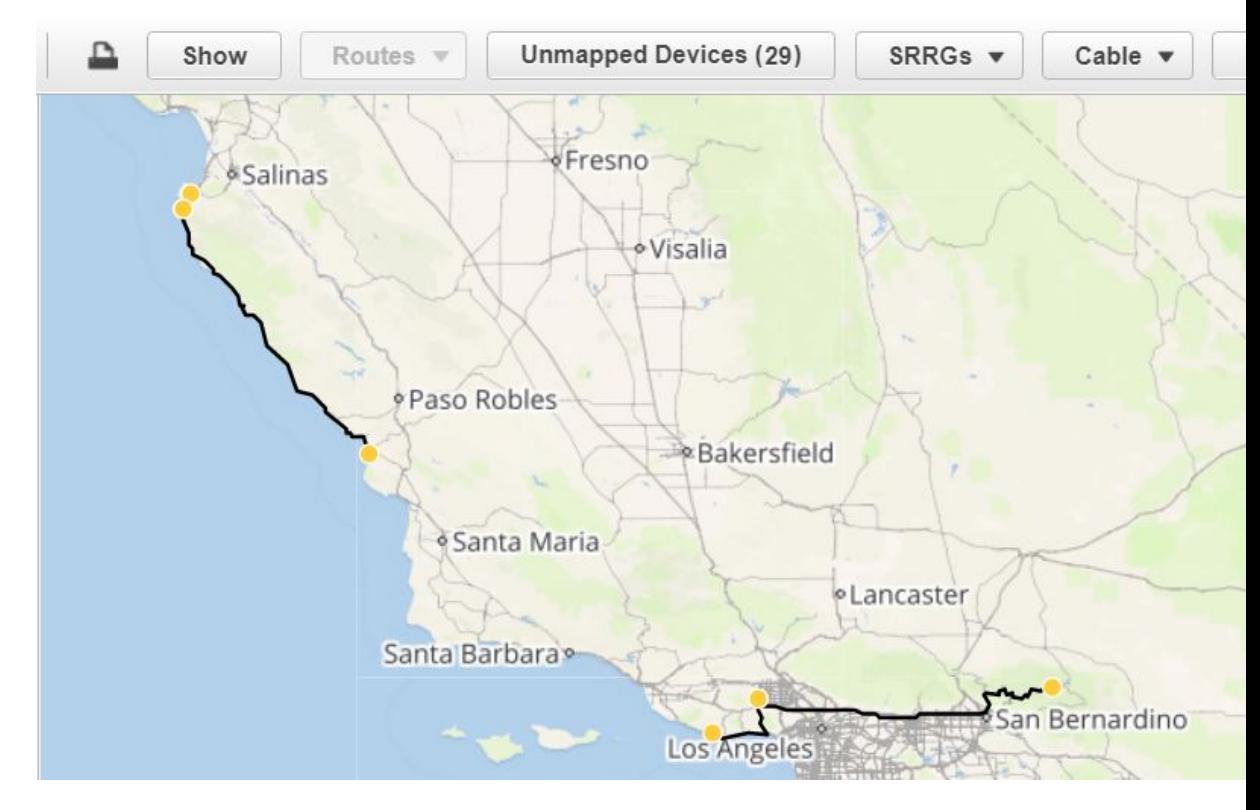

光ファイバを編集/削除する方法と光ファイバをリンクに関連付ける方法については[、光ファ](#page-46-0) イバ [パスの管理](#page-46-0) (47ページ) および[光ファイバへのリンクの関連付け](#page-47-0) (48ページ) を参照 してください。

#### <span id="page-46-0"></span>光ファイバ パスの管理

Geo マップに表示される光ファイバ パスは、[ファイバ管理(Fiber Management)] ダイアログ ボックスで編集、削除したり、リンクに関連付けたりすることができます。Geoマップツール バーの[ファイバ(Fibers)]ボタンをクリックすると、[ファイバ管理(Fiber Management)]ダ イアログ ボックスが開きます。

次の点に注意してください。

- [ファイバ管理(FiberManagement)]ダイアログには、マップに現在表示されている光ファ イバのみが一覧表示されます。Geo マップに表示できない光ファイバは、[ファイバ管理 (FiberManagement)]ダイアログに表示されません。管理する光ファイバが表示されるよ うに Geo マップを設定してください。
- [ファイバ管理(Fiber Management)] ダイアログで光ファイバを選択すると、選択した光 ファイバがGeoマップで紫色でハイライト表示されます。光ファイバがリンクに関連付け られている場合、リンクもマップで紫色でハイライト表示されます。Geoマップで光ファ イバをクリックすると、その光ファイバが [ファイバ管理(Fiber Management)] ダイアロ グで選択されます。
- 特定の光ファイバに関する追加の詳細情報を表示するには、光ファイバ名の横にある矢印 をクリックして光ファイバの説明を表示します。
- 光ファイバ名、長さ(km 単位)、および説明を編集できます。光ファイバを編集するに は、光ファイバを選択して [編集 (Edit) ] ボタンをクリックします。編集が完了したら、 [保存(Save)] をクリックします。
- 光ファイバを削除するには、目的の光ファイバを選択して「削除 (Delete) 1ボタンをクリッ クします。
- [関連付けられたリンク(Associated Link)] 列には、光ファイバが関連付けられているリ ンクが表示されます(存在する場合)。光ファイバを選択し、テーブル上にある [ファイ バとリンクの関連付けを削除] アイコンをクリックすれば、必要に応じてリンクの関連付 けを解除できます。詳細については、[光ファイバへのリンクの関連付け](#page-47-0) (48 ページ) を 参照してください。

#### <span id="page-47-0"></span>光ファイバへのリンクの関連付け

光ファイバを OTN または OTS リンクに関連付けて、光ファイバと関連リンクの両方をマップ 上で可視化できます。光ファイバをリンクに関連付けるには、必要な情報を KML ファイルに 入力してシステムにインポートする必要があります。

光ファイバとリンクの関連付けを指定する形式を説明した KML テンプレートをダウンロード して、必要な情報を追加してからインポートできます。

リンクを光ファイバに関連付ける手順は次のとおりです。

- ステップ **1** 正しい KML 形式および光ファイバとリンクの関連付け手順を含む KML テンプレートをダウンロードしま す。
	- Geo マップ ツールバーの [インポート(Import)] アイコンをクリックし、[KML] を選択します。
	- 表示されたダイアログの下部にあるリンクをクリックして、KML テンプレートをダウンロードしま す。
	- KML ファイルで、「リンクの関連付け情報(Links association info)」というフォルダを見つけます。 このフォルダには、光ファイバとリンクの関連付けを作成するための形式と手順が含まれています。
- ステップ **2** KMLファイルに必要な情報を入力して保存し、システムにインポートします。KML[ファイルからのロケー](#page-49-0) ション [データのインポート](#page-49-0) (50ページ) を参照してください。
- ステップ **3** Geoマップに光ファイバが表示されていることを確認し、ツールバーの[ファイバ(Fibers)]をクリックし ます。[ファイバ管理 (Fiber Management) ] ダイアログの [関連付けられたリンク (Associated Link)] 列に リンクが表示されます。光ファイバを選択し、テーブル上にある [ファイバとリンクの関連付けを削除] ア イコンをクリックすれば、リンクの関連付けを削除できます。

### **Geo** マップでの回路**/VC** の可視化

Geoマップの回線/VCオーバーレイ機能は、トポロジマップのオーバーレイと非常によく似て います。ただし、マップの機能にいくつかの違いがあるため、Geoマップのオーバーレイ機能 に関するいくつかの項目には注意が必要です。

- Geo マップで回線をオーバーレイするには、トポロジ マップの場合と同様に、左側の [回 線/VC (Circuits/VCs) 1タブで回線/VC を選択します。
- 選択した回線/VCに参加しているデバイス以外のすべてのデバイスをマップから削除する には、[参加デバイスのみを表示する(Show Participating Devices Only)] チェック ボック スをオンにします。
- [参加デバイス (Participating Devices) ] リンクをクリックすると、回線/VC に参加してい るすべてのデバイスの一覧が表示されます。この一覧にはデバイスのロール(A側やZ側 など)が表示され、デバイスのロケーションを変更したり、マップからデバイスを削除し たりできます。
- 参加デバイスがGeoマップ上のクラスタ内にある場合、デバイスのロールを示すバッジが クラスタ アイコンに表示されます。個々のデバイスを拡大表示すれば、ロール バッジが 指しているデバイスを正確に確認できます。または、[参加デバイス (Participating Devices) ] リンクをクリックして、回線/VC 内のすべてのデバイスとそのロールを確認してくださ い。
- 一部の参加デバイスがマップに現在表示されていない場合は、メッセージが表示され、 マッピングされていないデバイスの一覧を開くことができます。マップ上にデバイスを配 置するには、デバイスをドラッグ アンド ドロップするか、[ロケーションの設定(Set Location)] をクリックして GPS 座標を入力します。

### <span id="page-48-0"></span>**Geo** マップでのデバイス間の **SR** パスの特定

Geo マップ上のデバイス間のアクティブな SR パスを検索するには、次の手順を実行します。

- ステップ **1** SR パスを検索する SR サポート対象デバイスをクリックします。ポップアップが開き、デバイスの基本情 報とアラーム情報が表示されます。
- ステップ **2 Actions** ドロップダウンリストから **Show SR Path** を選択します。[SR パスの表示(Show SR Path)] ダイア ログが開きます。
- ステップ **3** エンドポイントを選択するには、SRパスを検出するSRサポート対象デバイスをクリックします。[エンド ポイント(Endpoint)] フィールドに、選択したデバイスの詳細が入力されます。
	- 選択したデバイスがセグメント化されたルーティングをサポートしていない場合は、エラーメッ セージが表示されます。 (注)

また、フィールドにデバイス名を入力するか、またはドロップダウンリストから選択することに よっても、デバイスを選択できます。

ステップ **4 OK** をクリックします。選択したデバイスの Geo マップで SR パスが強調表示されます。

### ロケーション データのインポート

Geo マップにデバイスを手動で配置する以外にも、デバイスまたは光ファイバの座標を外部 ファイルで指定してインポートすることもできます。システムはファイルから座標を読み取 り、デバイス/光ファイバをマップ上に配置します。これは、マップ上にアイテムを一括で配 置したり、別のシステムからロケーションデータを転送したりする場合に便利です。Geoマッ プから既存のロケーションをエクスポートし、変更を加えたデータをシステムにインポートし 直すこともできます。

デバイスおよび光ファイバパスのロケーション、KML ファイルから手動で作成した管理対象 リンクをインポートできます。

KMLファイル形式の場合は、システムが読み取れる形式で情報を入力するテンプレートをGUI からダウンロードできます。テンプレートをダウンロードするには、ジオマップ上の [ロケー ションのインポート(ImportLocations)]アイコンをクリックし、テンプレートリンクをクリッ クします。

詳細については、KML [ファイルからのロケーション](#page-49-0) データのインポート (50ページ)を参 照してください。

#### <span id="page-49-0"></span>**KML** ファイルからのロケーション データのインポート

KML (Keyhole Markup Language) は、2 次元もしくは 3 次元のマップ、または Google Earth の ような Earth ブラウザで地理データの表示に使用されるファイル形式です。KML は XML 標準 に基づいており、要素と属性が入れ子になったタグベースの構造を使用します。デバイスと光 ファイバ パスのロケーション データを含む KML ファイルを作成してインポートし、Geo マッ プにデバイスと光ファイバを配置できます。KML ファイルには、次のロケーション データを 含めることができます。

- デバイスのロケーション データ
- 光ファイバのロケーション データ
- 光ファイバとリンクの関連付け
- 手動で作成した管理対象リンク。インポートした管理対象リンクは、トポロジ マップと Geoマップに表示されます(管理対象リンクの両方のエンドポイントがGeoマップに「マッ ピング」されている場合)。

KMLファイル内に情報を入力する際に必要な形式を示したテンプレートが用意されています。

(注) 座標は 10 進数(DD)形式(例:41.40338、2.17403)で入力する必要があります。

```
次にデバイス ロケーションの KML 形式の例を示します。
```

```
<Placemark>
<name>454A-234-157</name>
<Point>
 <coordinates> -121.930938,37.411522</coordinates>
</Point>
```

```
<ExtendedData>
 <Data namename="nodeIpAddress">
  <value>10.56.23.47</value>
 </Data>
</ExtendedData>
</Placemark>
```
次に光ファイバ パスの KML 形式の例を示します。

```
<Placemark>
 <name>Fiber-1</name>
<description>Fiber-1 long description</description>
 <LineString>
  <coordinates> -121.930938,37.411522,0.0 -121.931405,37.413011,0.0
-121.929364,37.413588,0.0 -121.930973,37.414602,0.0
  </coordinates>
 <LineString>
</Placemark>
```
次の例に示す光ファイバとリンクの関連付けの KML 形式では、以下の必須事項に注意してく ださい。

- 各フォルダに「linkAssociation」という名前でリンクの関連付けを 1 つ定義する。
- 関連付けるリンクの A から Z へのパスに続くシーケンス内に光ファイバのセグメントを 指定する。
- 関連付けるリンクの A 側と Z 側の IP アドレスを指定する。

```
<Folder>
 <name>Links association info</name>
  <Folder>
  <name>linksAssociation</name>
   <description>OTS link-1</description>
   <ExtendedData>
    <Data> name="segments">
    <value>Fiber-1,Fiber-1-to-2-segment,Fiber-2</value>
    </Data>
    <Data> name="nodeAIpAddress">
    <value>10.56.23.47</value>
    </Data>
    <Data> name="nodeZIpAddress">
    <value>2001:cdba:0000:0000:0000:0000:3257:9652</value>
    </Data>
    <Data> name="nodeAInterfaceName">
    <value>LINE-2-17-3-TX</value>
    </Data>
    <Data> name="nodeZInterfaceName">
    <value>LINE-1-1-3-TX</value>
    </Data>
    <Data> name="linktype">
    <value>OTS</value>
    </Data>
  </ExtendedData>
  </Folder>
</Folder>
```
次の例に示す光ファイバとリンクの関連付けの KML 形式では、以下の必須事項に注意してく ださい。

- 各フォルダに「linkAssociation」という名前でリンクの関連付けを 1 つ定義する。
- 関連付けるリンクの A から Z へのパスに続くシーケンス内に光ファイバのセグメントを 指定する。
- 関連付けるリンクの A 側と Z 側の IP アドレスを指定する。

```
<Folder>
 <name>Links association info</name>
  <Folder>
   <name>linksAssociation</name>
   <description>OTS link-1</description>
   <ExtendedData>
    <Data> name="segments">
     <value>Fiber-1,Fiber-1-to-2-segment,Fiber-2</value>
    </Data>
    <Data> name="nodeAIpAddress">
     <value>10.56.23.47</value>
    </Data>
    <Data> name="nodeZIpAddress">
     <value>2001:cdba:0000:0000:0000:0000:3257:9652</value>
    </Data>
    <Data> name="nodeAInterfaceName">
     <value>LINE-2-17-3-TX</value>
    </Data>
    <Data> name="nodeZInterfaceName">
    \langle \text{value}\rangleLINE-1-1-3-TX\langle \text{value}\rangle\langleData>
    <Data> name="linktype">
    <value>OTS</value>
    </Data>
   </ExtendedData>
  </Folder>
</Folder>
```
KML ファイルからロケーション データをインポートする手順は次のとおりです。

- ステップ **1** Geo マップ ツールバーの [インポート(Import)] アイコンをクリックし、[KML] を選択します。
- ステップ2 必要に応じて、表示されたダイアログの下部にあるリンクをクリックして、KML テンプレートをダウン ロードします。
- ステップ **3** KML ファイルを作成し、テンプレートの形式と情報をガイドとして使用してデバイス/光ファイバ/リンク データを入力します。KML ファイルを保存します。
- ステップ **4** [KMLのインポート(Import KML)] ダイアログで、保存した KML ファイルを参照して [インポート (Import)]をクリックします。デバイスと光ファイバがGeoマップ上の指定したロケーションに配置され ます。管理対象リンクはトポロジマップに表示されます。インポートした管理対象リンクをGeoマップに 表示するには、リンクの両側にあるデバイスが Geo マップにマッピングされている必要があります。

### **Geo** マップからのロケーション データのエクスポート

デバイス、光ファイバ、光ファイバとリンクの関連付け、および手動で作成した管理対象リン クのロケーションデータをGeoマップからKMLファイルにエクスポートできます。KMLファ イルにデータをエクスポートしたら、必要に応じてデータを編集し、Geoマップにインポート し直すことができます。

- 光ファイバのロケーション データを他のロケーション データと一緒にエクスポートすること はできません。個別にエクスポートする必要があります。 (注)
- ステップ **1** Geo マップ ツールバーの [KMLのエクスポート(Export KML)] アイコンをクリックします。
- ステップ **2** [エクスポートオプション(KML)(Export Options(KML))] ダイアログで、エクスポートするロケーショ ン データを選択します。
	- [デバイスの地理的場所(Device Geo Location)]、[管理型リンク(Managed Links)]、[管理対象外 のリンク(Unmanaged Links)]、[管理対象外のデバイス(Unmanaged Devices)]、[管理対象外の ネットワーク (Unmanaged Networks) ]、[関連付けられている光ファイバ (Associated Fibers)]、 および[関連付けられていない光ファイバ(UnassociatedFibers)]を選択できます。[関連付けられ ていない光ファイバ(UnassociatedFibers)]を選択した場合、他のオプションは無効になります。 これらの光ファイバは他のロケーションデータとは別にエクスポートする必要があるためです。 (注)
- ステップ **3** [エクスポート(Export)]をクリックします。選択したロケーションデータを含むKMLファイルが作成さ れます。

### オフラインデバイスの同期

オフライン時間のしきい値に基づき、オフラインデバイスまたはデバイスグループを同期する よう設定できます。オフラインデバイスの同期はデフォルトで無効になっています。オフライ ンデバイスを同期すると、到達可能性障害が回復後の自動的なデバイス同期が有効になりま す。すべての子グループを除いて親グループのデバイスのみを選択することはできません。子 グループのいずれかを選択すると、親グループは選択されたと見なされません。このシナリオ に対処するために、親グループのデバイスを含むことができる新しい子グループを作成できま す。オフラインデバイスで同期が行われるタイミングを設定するには、次の手順を実行しま す。

- ステップ **1 [**管理(**Administration**)**] > [**設定(**Settings**)**] > [**システム設定(**System Settings**)**] > [**インベントリ (**Inventory**)**]** に移動し、**[**オフラインデバイスの同期(**Sync Offline Devices**)**]** を選択します。
- ステップ **2 [**選択(**Select**)**]** ボタンを使用して、[グループごと(By Group)] または [デバイスごと(By Device)] を 選択します。
- ステップ **3** 同期用に設定するデバイスグループまたはデバイスを選択します。

ステップ **4** 時間と分のドロップダウンリストから **[**オフラインのしきい値時間(**Offline Threshold Time**)**]** を設定しま す。

ステップ5 [保存 (Save) 1をクリックします。

### <span id="page-53-0"></span>**Geo** マップでの共有リスク リソース グループ(**SRRG**)の管理

## $\label{eq:1} \mathscr{D}_{\mathbf{a}}$

この機能がサポートされるのは、光デバイスとリンク上のみです(とくに NCS 2000 および NCS 4000 デバイス、OTS、OTU、および OCH リンク)。 (注)

共有リスクリソースグループ(SRRG)は、共通のリソースを共有し、障害が発生すると、グ ループ内のデバイスとリンクおよびそれらが参加している回線のすべてに影響するデバイスと リンクのセットです。グループ内のデバイスとリンクが、同じ障害のリスクを共有しているた め、同じSRRGに属していると見なされます。たとえば、光ファイバの障害がグループ内のす べてのリンクの障害につながる可能性があるため、共通の光ファイバを共有しているリンクは 同じ SRRG に属していると見なされます。

各 SRRG には 32 ビットの数値識別子があります。デバイスでは、SRRG がグローバル デバイ ス レベルで設定されます。リンクでは、同じ SRRG が A 側インターフェイスと Z 側インター フェイスで設定されます。

Geo マップ上の [共有リスク (SRRG) (Shared Risks (SRRGs)) ] ボタンから次の SRRG 機能を 使用できます。

- SRRG が設定されたデバイスとリンクを可視化する。
- SRRG に数値識別子よりも識別しやすいユーザー定義の名前を付ける。
- SRRG リソース プールに割り当てることができる新しい SRRG を作成する。
- SRRGプールとプールタイプを作成および管理できるシステム設定ウィンドウをクロス起 動する。

SRRG を管理している場合は、SRRG をサポートしているデバイスだけを表示するようにマッ プがフィルタ処理されます。

詳細については、以下を参照してください。

- SRRG [プールと](#page-54-0) SRRG ID について (55 ページ)
- 割り当て済みの SRRG [と未割り当ての](#page-55-0) SRRG を表示する (56 ページ)
- SRRG [割り当てを管理する](#page-56-0) (57 ページ)
- SRRG プール タイプとリソース [プールの作成および管理](#page-57-0) (58 ページ)

#### <span id="page-54-0"></span>**SRRG** プールと **SRRG ID** について

SRRG プール タイプとリソース プールを使用して、識別および ID の割り当てを目的として SRRG をカテゴリにグループ化できます。各プール タイプに SRRG ID の範囲を指定します。 特定のプール タイプの SRRG リソース プール(プール タイプに対して定義された範囲内の一 連の SRRG ID を持つ)を複数作成できます。デバイスまたはリンク用に新しい SRRG を作成 する際に、特定の SRRG プール タイプおよびリソース プールに割り当てることができます。 新しい SRRG の ID は、選択したリソース プールの ID 範囲から作成されます。

(注) SRRG プール タイプおよびプールの管理には、コンフィグレット アクセス権限が必要です。

詳細については、「SRRG プール タイプとリソース [プールの作成および管理](#page-57-0) (58 ページ)」 を参照してください。

プール タイプ

SRRG リソース プールを作成する前に、プール タイプを作成する必要があります。プール タ イプを使用すると、ネットワークに応じて SRRG のカテゴリを作成できます。

使用可能なプール タイプが 15 個、予約済みのプール タイプが 1 個あります。各プール タイプ に ID の範囲が指定されています。次の表は、SRRG プール タイプの定義例を示しています。

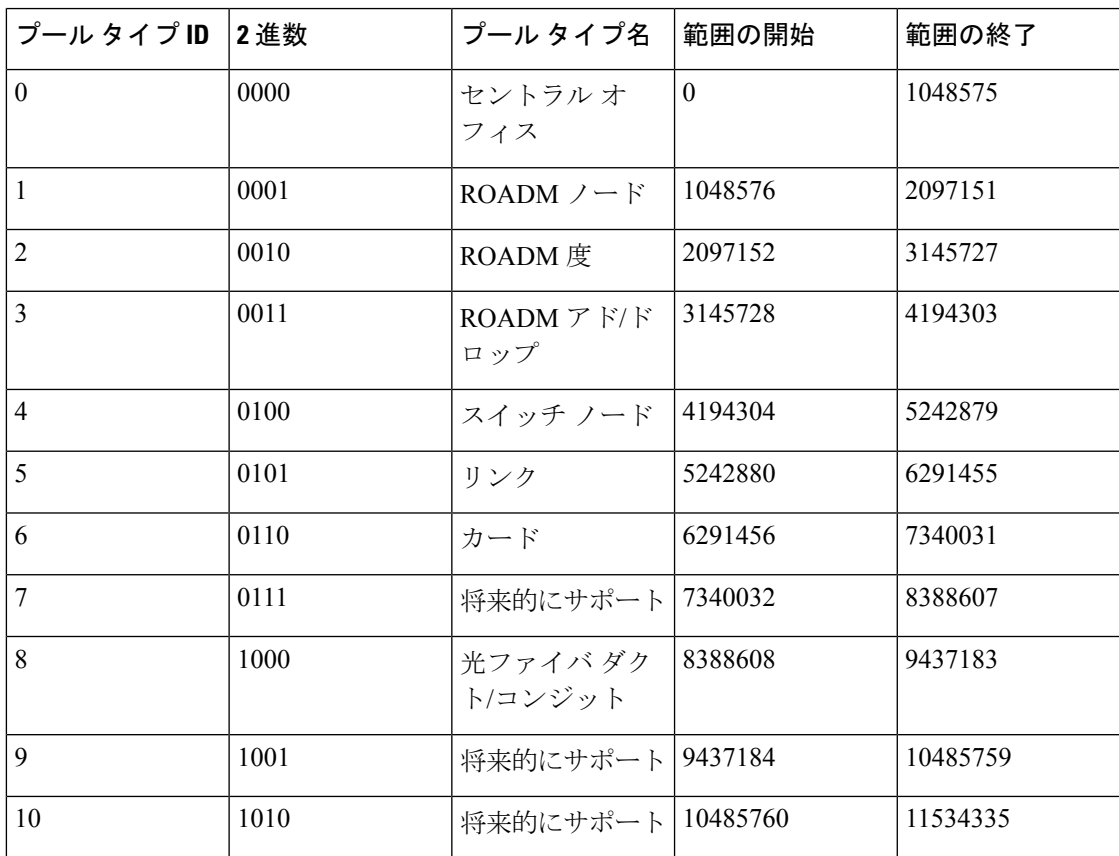

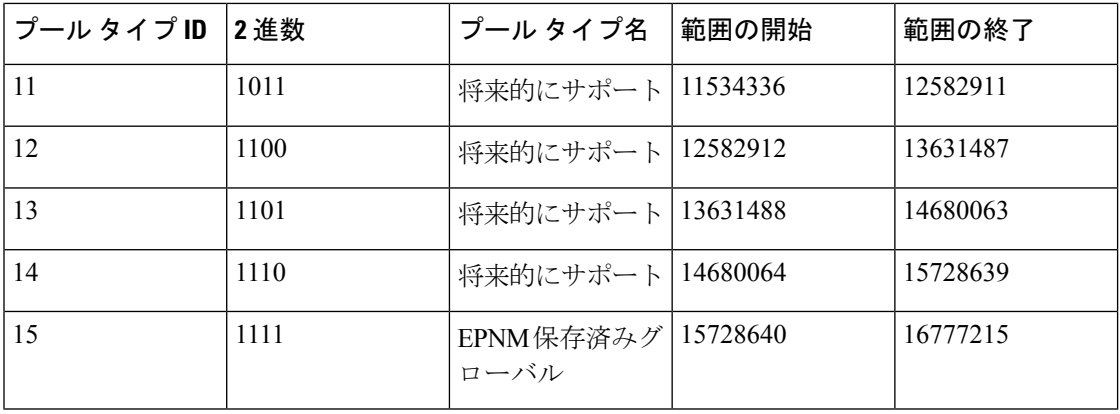

#### **SRRG** リソース プール

プール タイプを作成した後は、特定のタイプのリソース プールを作成できます。各リソース プールには、プール タイプの範囲内で一連の ID を割り当てることができます。プールの範囲 を重複させることはできません。

特定のリソース プールに新しい SRRG を割り当てることができます。SRRG の ID は、リソー ス プールに定義された範囲から取得されます。

SRRG プールの ID は、以下で構成される 32 ビット数値です。

- ビット **0** ~ **1**:予約済み。00 に設定されます。
- ビット **2**:SRRG が Cisco EPN Manager を使用して設定されていることを示します。1 に設 定されます。
- ビット **3** ~ **7**:リソース プールに対して選択されたグループ/リージョン。
- ビット **8** ~ **11**:プール タイプ ID。
- ビット **12** ~ **31**:プール ID の範囲。

#### <span id="page-55-0"></span>割り当て済みの **SRRG** と未割り当ての **SRRG** を表示する

管理対象デバイス上で設定されたSRRGのグローバルリストを表示できます。これらのSRRG は特定のデバイスまたはリンク上で定義されたシステムまたはユーザーによって検出されたた め、そのすべてが「割り当て済みの」SRRG になります。また、未割り当ての SRRG を表示す ることもできます。未割り当ての SRRG は、システムからしか削除できません。

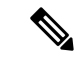

デバイスの SRRG の割り当て解除または SRRG の削除は、Cisco EPN Manager からのみ行って ください。デバイスから削除しても、Cisco EPN Manager の ENE から SRRG が割り当て解除ま たは削除されることはありません。 (注)

各 SRRG には変更できない数値 ID が割り当てられますが、SRRG にラベルを割り当てて、よ り識別しやすい名前を付けることができます。

SRRG を選択すると、Geo マップに割り当てられたデバイス/リンクを表示できます。

SRRG を表示してラベルを付けるには、次の手順を実行します。

- **ステップ1** 左側のサイドバーで、[マップ(Maps)] > [トポロジ マップ(Topology Maps)] > [ネットワーク トポロジ (Network Topology)] を選択します。
- ステップ **2** マップの右上にある [地理的マップ(Geographical Map)] トグル ボタンをクリックします。
- ステップ3 マップの上にある [共有リスク (SRRG) (Shared Risks (SRRGs))] ボタンをクリックして、[表示と命名 (View and Name)] を選択します。[共有リスク リソース グループ(Shared Risk Resource Groups)] ダイア ログが表示されます。これには、割り当て済みの SRRG と未割り当ての SRRG を示す 2 つのタブが表示さ れます。SRRG の割り当てを表示すると、デバイス グループの選択がデフォルトのすべてのロケーション グループに変更されることに注意してください。
- ステップ **4** Geo マップに表示する SRRG を選択します。SRRG が定義されたデバイスとリンクがマップ内で強調表示 されます。
- ステップ **5** SRRG の名前を変更するには、関連する SRRG ID の横にある [SRRG ラベル(SRRG Label)] 列をクリック して、必要な一意の名前を入力し、[保存 (Save) ] をクリックします。

(注) 割り当てられた SRRG の [SRRGラベル(SRRG Label)] 列のみ編集できます。

#### <span id="page-56-0"></span>**SRRG** 割り当てを管理する

単純なウィザードを使用して、特定のデバイスとリンクを選択し、それらに割り当てられた SRRG を表示して、必要に応じて、割り当てを変更することができます。

SRRG 割り当てを管理するには、次の手順を実行します。

- ステップ1 左側のサイドバーで、[マップ (Maps) ] > [トポロジ マップ (Topology Maps) ] > [ネットワーク トポロジ (Network Topology)] を選択します。
- ステップ **2** マップの右上にある [地理的マップ(Geographical Map)] トグル ボタンをクリックします。
- ステップ3 マップの上にある [共有リスク (SRRG) (Shared Risks (SRRGs)) ] ボタンをクリックして、[割り当ての管 理(Manage Assignments)] を選択します。SRRG 割り当ての管理ウィザードが開きます。
- ステップ **4** SRRG割り当てを管理するデバイス/リンクを選択します。マップ内の必要なデバイス/リンクをクリックす ることも、ウィザードのステップ 1 でボックスをクリックし、リストからデバイスを選択することもでき ます。
- ステップ **5** [次へ(Next)] をクリックします。上記のステップで選択したすべてのデバイス/リンクに共通するすべて の SRRG のリストが表示されます。SRRG が選択されたデバイスのいずれかにだけ割り当てられている場 合は、リストに表示されません。SRRG は、デバイス上のデフォルトか、割り当て済みか、未割り当てか に基づいて色分けされます。疑問符アイコンをクリックすると、凡例が表示されます。
- ステップ **6** プラスアイコンをクリックして、選択したデバイス/リンク用の追加のSRRGを選択するか、SRRG名を入 力することにより、その場で新しいSRRGを作成します。名前が一意の場合は、[新規作成 (Create New) ] リンクが表示されます。リンクをクリックして SRRG を作成します。
- ステップ **7** 前のステップで新しい SRRG を作成した場合は、選択したタイプのプール タイプと SRRG リソース プー ルを選択できるようになっています。SRRG の ID は、選択した SRRG プールに対して定義された範囲から 取得されます。SRRG ID には、範囲内の数値に加えて、リージョンとタイプのビットが含まれます。
- ステップ **8** [次へ(Next)] をクリックして、選択肢と SRRG 割り当ての概要を表示します。
- ステップ **9** [終了(Finish)] をクリックします。SRRG の変更が成功した場合に、その旨が通知されます。失敗した場 合は、エラー ダイアログに失敗の詳細が表示されます。

#### <span id="page-57-0"></span>**SRRG** プール タイプとリソース プールの作成および管理

SRRG プール タイプとリソース プールを使用して、識別および ID の割り当てを目的として SRRG をカテゴリにグループ化できます。各プール タイプに SRRG ID の範囲を指定します。 特定のプール タイプの SRRG リソース プール(プール タイプに対して定義された範囲内の一 連の SRRG ID を持つ)を複数作成できます。デバイスまたはリンク用に新しい SRRG を作成 する際に、特定の SRRG プール タイプおよびリソース プールに割り当てることができます。 新しい SRRG の ID は、選択したリソース プールの ID 範囲から作成されます。

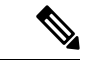

(注) SRRG プール タイプおよびプールの管理には、コンフィグレット アクセス権限が必要です。

SRRG プール タイプおよびリソース プールを作成するには、[管理(Administration)] > [シス テム設定(System Settings)] > [インベントリ(Inventory)] > [プールタイプ(Pool Types)] に 移動するか、Geo マップの [SRRG] メニューから [プール設定(PoolSettings)] を選択します。

新しい SRRG プールを作成する手順は次のとおりです。

- ステップ1 [管理 (Administration) ] > [システム設定 (System Settings) ] > [インベントリ (Inventory) ] > [プールタイ プ(Pool Types)] に移動し、新しい SRRG プールに関連するプール タイプの既存のプール タイプを確認 します。存在しない場合は、次のように新しいプール タイプを作成します。
	- a) [SRRGプールタイプ(SRRG Pool Types)] ウィンドウで、プラス アイコンをクリックしてテーブルに 行を追加します。
	- b) [名前(Name)] フィールドに、SRRG 用に作成するグループ化を表すプール タイプの一意の名前を入 力します。たとえば、「NCS 2000 デバイス」などです。
	- c) [タイプID(Type ID)] フィールドに、0 ~ 14 の範囲内の ID を入力します。プール タイプ ID ごとの 使用可能な ID の範囲に関する説明は、SRRG [プールと](#page-54-0) SRRG ID について (55ページ)のプール タイ プ定義の表を参照してください。
	- d) このプールタイプのID範囲の開始値と終了値を入力します。使用可能な範囲のすべてまたは一部を使 用できます。[範囲の開始(Start Range)] または [範囲の終了(End Range)] フィールドのツールチッ プには、プール タイプで使用可能な範囲が表示されます。
	- e) **[**保存(**Save**)**]** をクリックします。
- ステップ **2** 次の手順に従って SRRG プールを作成します。
	- a) [管理(Administration)] > [システム設定(System Settings)] > [インベントリ(Inventory)] > [SRRG プール (SRRG Pool) 1に移動します。
- b) [SRRGプール(SRRG Pool)] ウィンドウで、プラス アイコンをクリックしてテーブルに行を追加しま す。
- c) [SRRGプールの詳細 (SRRG Pool Details) ] 領域で、[タイプ (Type) ] ドロップダウン メニューから必 要なプール タイプを選択します。
- d) SRRG プールの一意の名前を入力し、オプションで説明を入力します。
- e) [グループ (Group)] ドロップダウン メニューから、この SRRG プールのデバイス グループを選択し ます。
- f) このプールの SRRG ID 範囲の開始と終了を入力します。範囲は、選択したプール タイプの範囲内であ る必要があります。
- g) **[**保存(**Save**)**]** をクリックします。

新しい SRRG プールが SRRG プール テーブルに追加されます。選択したデバイスまたはリンクの SRRG ID を作成するときにも選択できます。

**SRRG** プール タイプとリソース プールの作成および管理